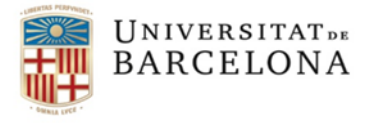

Unitat de Comptabilitat Secció de Despeses

Gran Via de les Corts Catalanes, 585 08007 Barcelona

934035467 mcollram@ub.edu http://www.ub.edu/finances

## **Gestió de factures i abonaments electrònics derivats de la compra de viatges a les agències homologades de la UB.**

### **1. Procediment de tramitació d'un viatge**

En la pàgina de compres podeu trobar tota la informació actualitzada de la **Instrucció i normes i política de viatges:** <http://www.ub.edu/compres/viatges/>

Trobarem tota la informació i documents necessaris en les següents webs:

- Per a la sol·licitud d'un viatge: <http://www.ub.edu/compres/viatges/guia%20rapida.html>
- Per a inscripcions a congressos: <http://www.ub.edu/compres/viatges/inscripcio%20congressos.html>

#### 1.1 Sol·licitud de Pressupost a les agències

Davant la necessitat de tramitar un viatge el primer que hem de fer és contactar amb l'agència contractada (actualment Viajes El Corte Inglés i Atlanta).

Podeu sol·licitar el vostre pressupost, a l'agència que escolliu a través del Formulari SP **<http://www.ub.edu/formulariscompres/>**

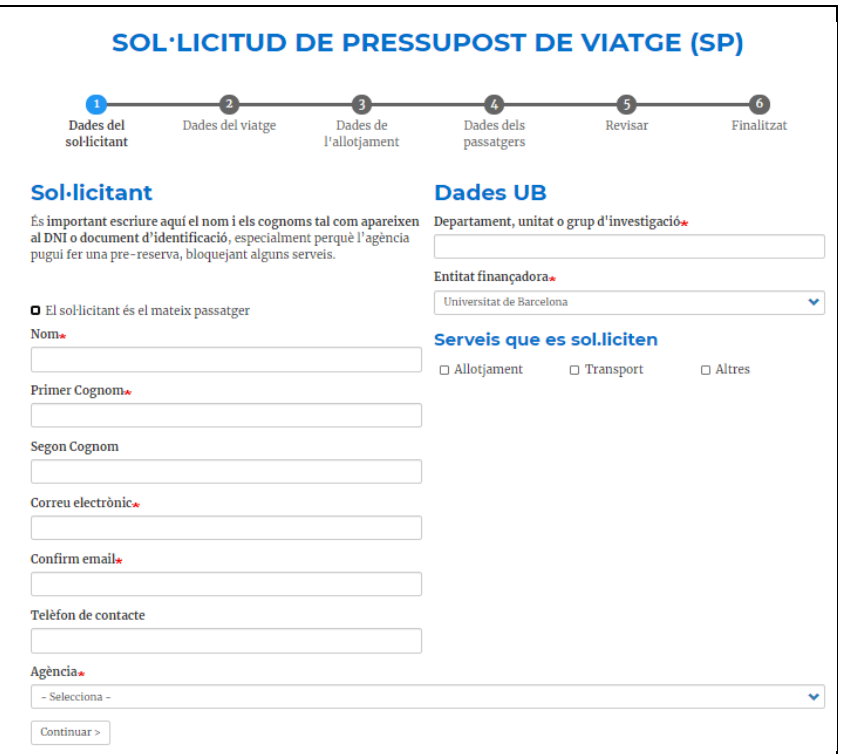

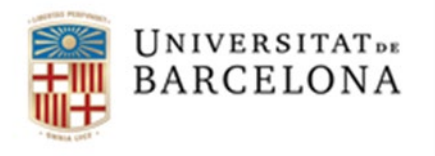

- 1.2 Quan ja tenim el pressupost acceptat i les dades corresponents al viatge hem d'emplenar el formulari que correspongui
- **Formulari sol·licitud viatge per a les agències SV/SG: <http://www.ub.edu/compres/viatges/documents/SVAG.docx>**
- **Inscripció a congressos: Formulari SV/IC: <http://www.ub.edu/compres/viatges/documents/SVIC.docx>**
- **Formulari sol·licitud de despeses de rescabalament i dietes de manutenció (tiquets taxi…): SV/UB**

**[http://www.ub.edu/compres/viatges/documents/formulari\\_sollicitud\\_viatges\\_sv](http://www.ub.edu/compres/viatges/documents/formulari_sollicitud_viatges_sv_ub_2016.doc) [\\_ub\\_2016.doc](http://www.ub.edu/compres/viatges/documents/formulari_sollicitud_viatges_sv_ub_2016.doc)**

per exemple "SV/AG"

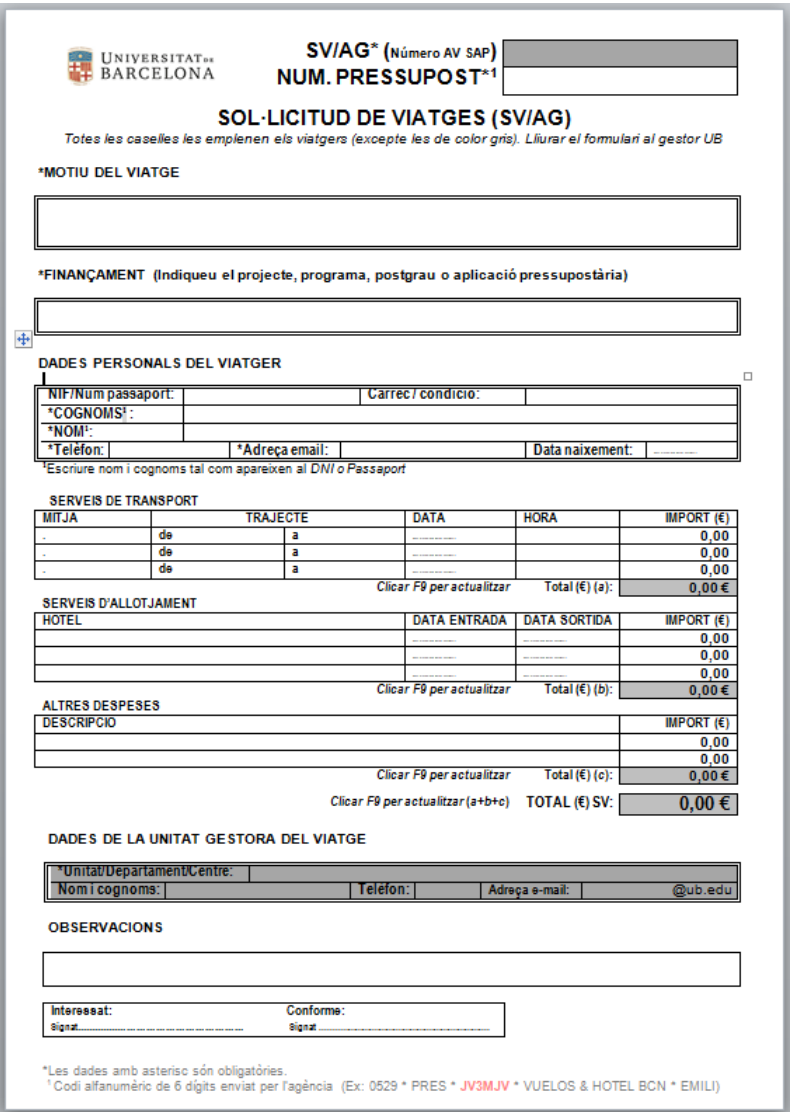

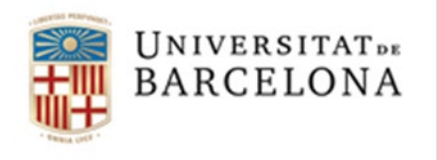

### 1.3 Document comptable AV

Tot seguit hem de crear el document AV a SAP, que farà la reserva del crèdit necessària per cobrir les despeses del viatge.

Hem d'accedir a la carpeta "Gestió de Viatges":

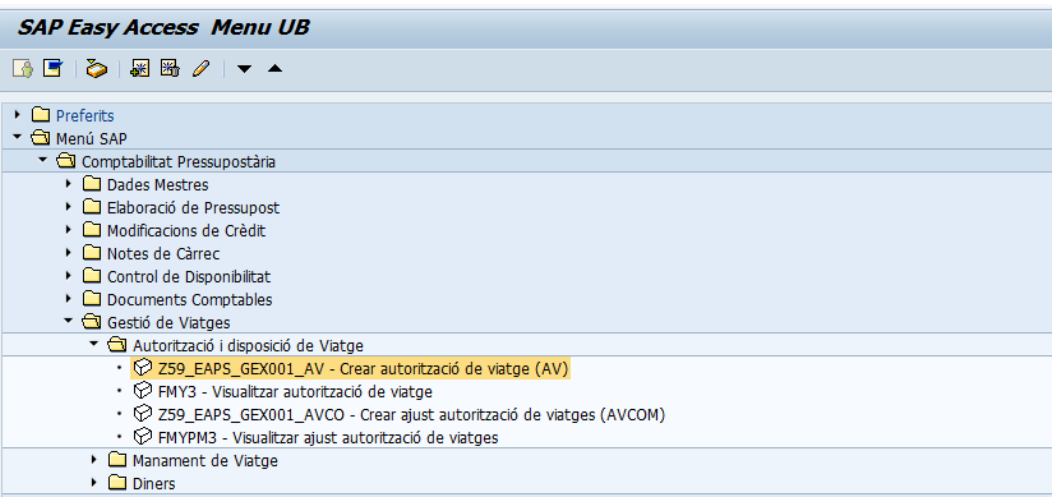

Hem de crear una AV amb les partides pressupostàries corresponents a la tipologia de despeses a tramitar (veure annex I). Es recomanable obrir una posició per a dietes o petites despeses de transport que sovint veiem relacionades amb un viatge. D'aquesta manera totes les despeses associades a un viatge estaran fàcilment identificables en l'arbre de tramitació de l'AV:

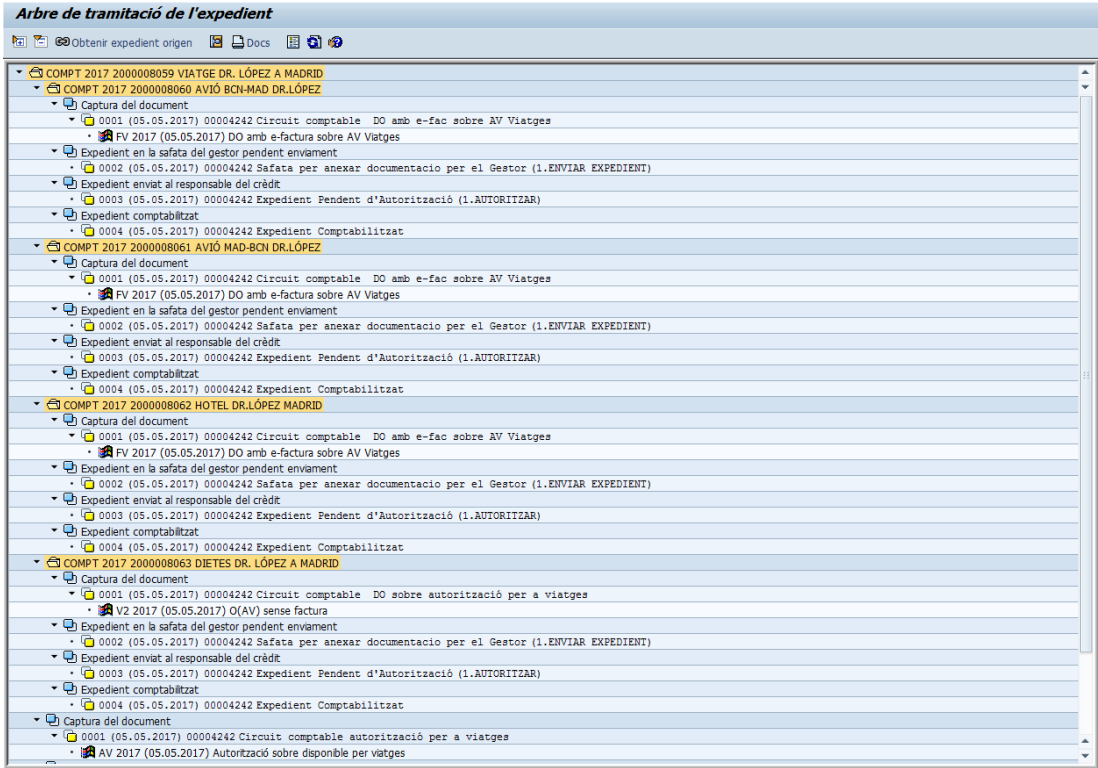

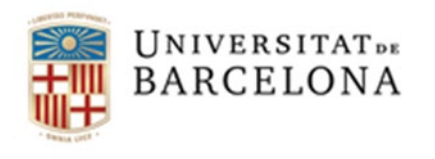

El detall de partides del document AV quedarà així (si estem treballant en capítol II):

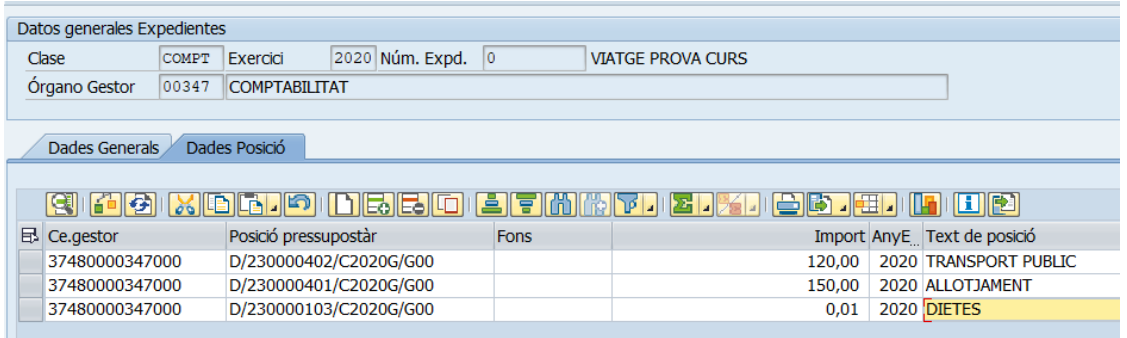

Cal annexar el formulari SV en PDF en el moment de tramitar l'expedient del document AV.

El número del document pressupostari **"AV"** generat per SAP (comença per 300.....), aquest número s'haurà d'informar en l'imprès **"SV"**, igualment també s'haurà d'informar el número del pressupost generat per l'agència de viatges corresponent (6 caràcters alfanumèrics):

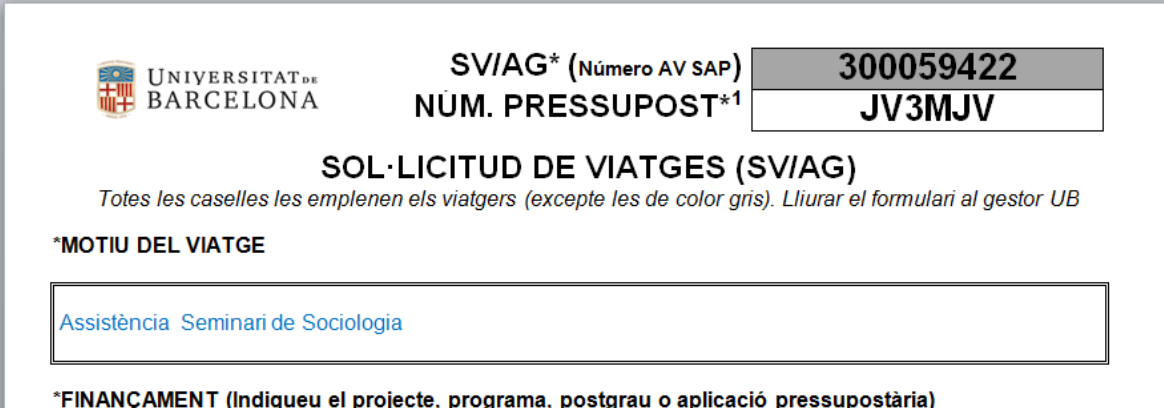

Recordeu que aquest imprès SV és el formulari que s'ha de fer arribar a les agències: **Viajes El Corte Inglés** per correu a la següent adreça: [ub@viajeseci.es](mailto:ub@viajeseci.es)

Atlanta Agencia de Viajes per correu a la següent adreça: [ub@atlanta.es](mailto:ub@atlanta.es)

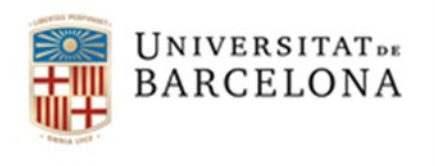

### 1.4 Comanda Excepcional:

Quan s' hagi d'encarregar un bitllet de transport o una reserva d'allotjament a l'agència de Viatges, a càrrec de **partides pendents d'incorporar** al pressupost UB, el procediment a seguir serà el següent:

- **1.** Emplenar el corresponent full **SV/AG** amb les dades del viatge.
- **2.** Crear una **comanda excepcional**

Per crear una comanda excepcional, anirem al menú de SAP següent:

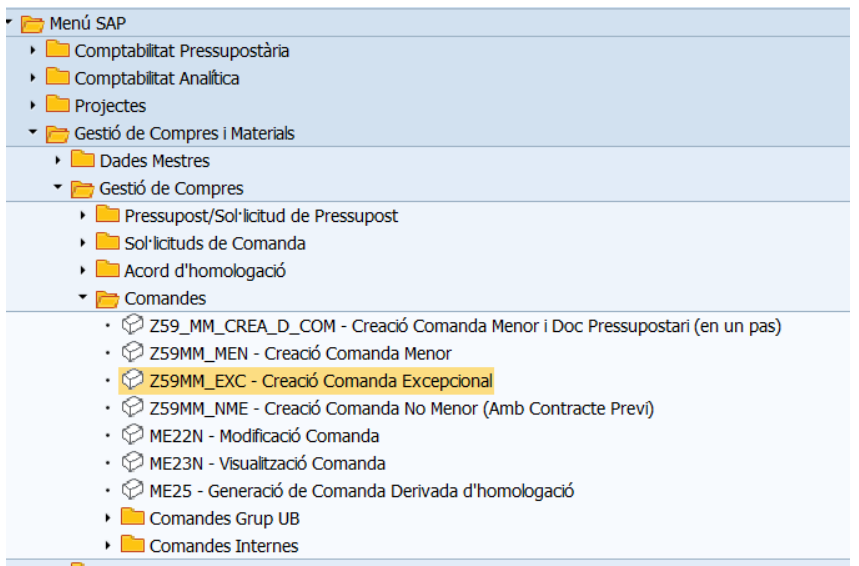

Indicar com a proveïdor l'agència de viatges corresponent (Viajes el Corte Inglés*),* amb codi 106044 o (Atlanta) amb codi 111899

Emplenar les **dades de capçalera** de la comanda amb la següent informació:

• Emplenar la pestanya "Textos" amb les dades de contacte del viatger, especialment la seva adreça e-mail i els seus telèfons. Aquestes dades apareixeran a l'apartat "Observacions" de la comanda. *Nom i cognoms del viatger, e-mail, Telèfon(s):*

No cal afegir cap dada més a la resta de pestanyes de la capçalera

Crear una **única posició** amb la següent informació:

- Codi de Material: *V9012150200002 – Serveis agència viatges*

- Quantitat: *1*

- Preu net: l'import total del viatge que es tramita a través de l'agència (import total de la SV, excloent dietes i altres despeses no abonables a l'agència de viatges)

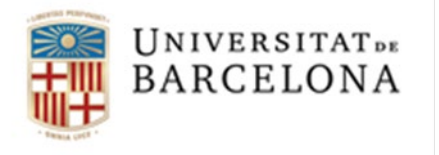

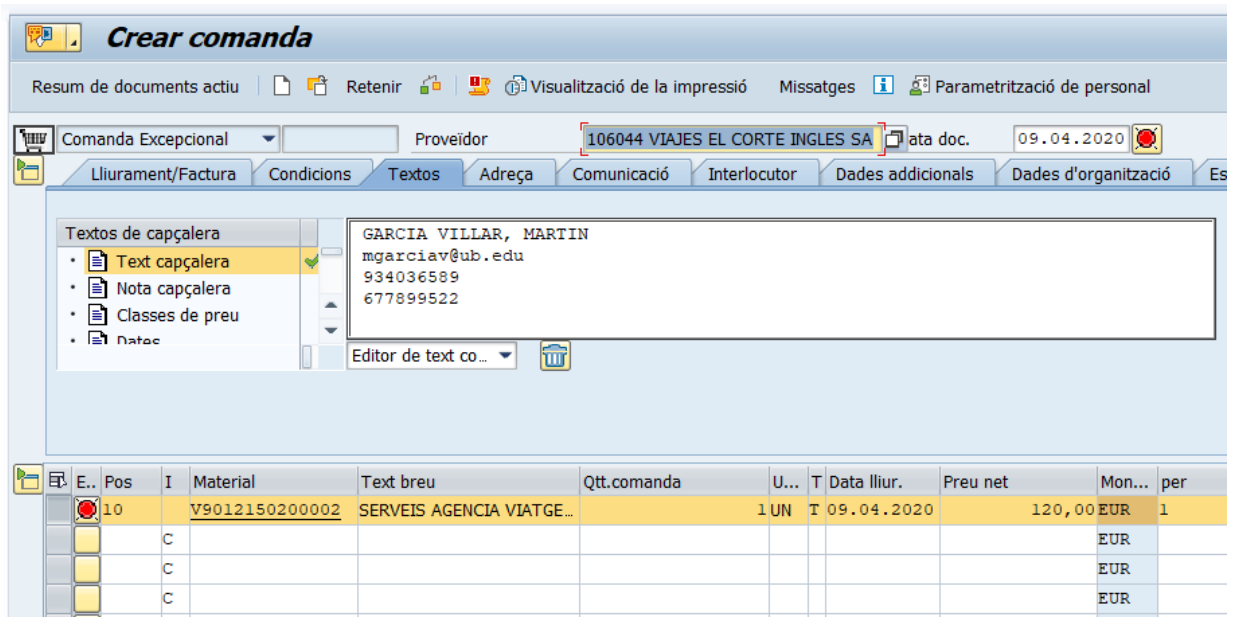

A les dades de posició caldrà emplenar les següents pestanyes:

"Dades de material": emplenar el camp 'Material/Proveïdor' amb el nom de l'agent de VECI que gestiona el viatge.

#### **aquest camp es modificarà més endavant amb el número del document AV (300-----) que es farà quan la partida pressupostària ja s'hagi incorporat**

"Factura": emplenar el camp 'Ind.impost' amb l'indicador '*0A*' (D/IVA Suportat 0% (provisional).

"Textos": emplenar amb la descripció del tipus de viatge que s'està encarregant

Cal Adjuntar la SV/AG en format PDF al document de la comanda. Per això cal anar al menú Sistema i a l'opció 'Serveis per a l'objecte',

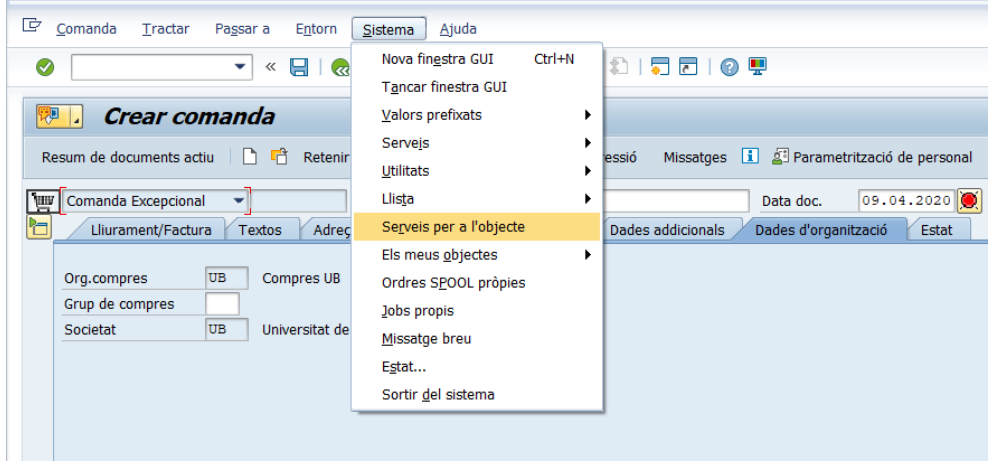

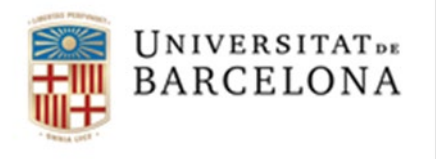

i escollir l'opció *Crear* -> *Crear annex* I el sistema ens obrirà una pantalla on podrem trobar el fitxer que volem adjuntar

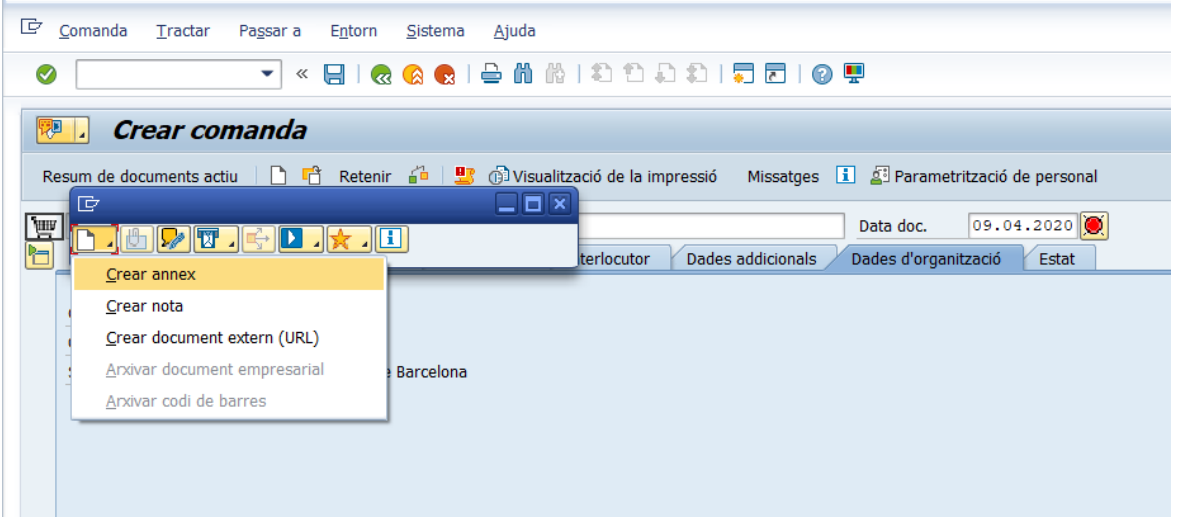

### 2. Entrada de la factura

El proveïdor de viatges de l'agència contractada enviarà la factura o abonamentdel viatge per via electrònica.

El sistema SAP tindrà en compte que a la factura de viatges hi hagi el número d'AV (o comanda excepcional) i el sistema l'assignarà al camp del "Doc. pressup." en el cas de l'AV i en el camp "Nº de Comanda", en el cas de la comanda excepcional.

La validació que farà el sistema funcionarà de la mateixa manera que amb la resta de les factures.

Si es compleixen aquests aspectes, la factura entrarà al sistema en estat 0 (incompleta). Cada gestor haurà de **completar-la i acceptar-la** . Es recomana que en completar-la, en el camp "Descripció" es posin les dades de tal manera que serveixi per identificar el viatge: **personalloc-data**.

#### **OBSERVACIONS**:

- Quan la **sol·licitud del viatge s'hagi fet amb comanda excepcional** s'ha de tenir en compte que s'ha de fer la corresponent AV tan aviat com es tingui crèdit a la partida pressupostària. Aquest número d'AV (300.....) s'haurà d'informar a la comanda excepcional (camp dades de material) i a la factura al camp "doc. pressupostari" o en el moment de fer el manament.
- El **canvi de numeració** que es genera en els documents AV amb saldo disponible, en el procés de **traspàs de romanents**, s'actualitzarà des del Centre d'Informàtica, i es podrà consultar a través de la transacció "Consulta arrossegament documents en el tancament"

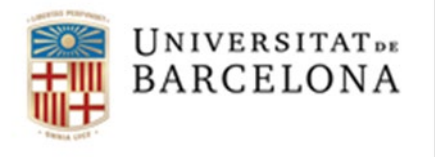

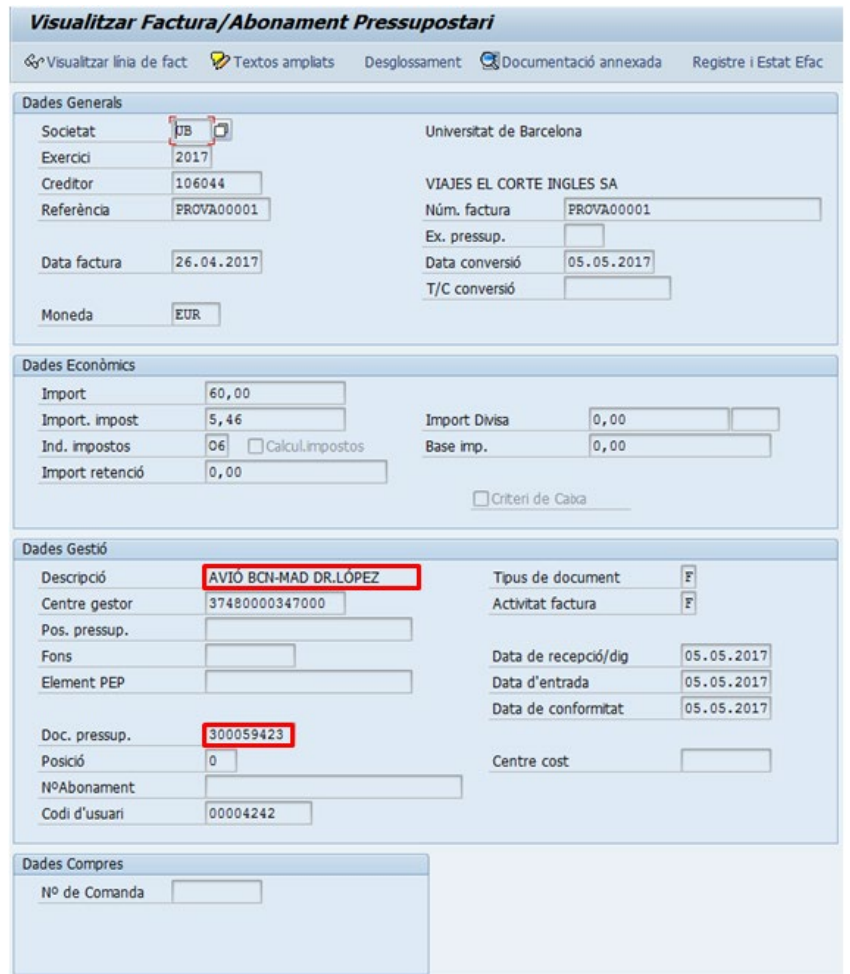

### 3. Comptabilització de la factura amb un document 'FV'.

Un cop acceptada (estat G) la factura passarà a la carpeta "Comptabilització Factures", dins de la transacció "Associar factures a obligacions" i les comptabilitzarem amb la nova classe de document d'obligació **FV, sempre i quan el seu pagament hagi estat avançat a través de la targeta Diners Club (**només per a factures de VECI i Atlanta). A aquest document FV se li ha d'aplicar una **retenció amb indicador 36** per al total de la factura i per a cada posició del document, ja que **l'import líquid sempre ha de ser igual a 0,00€** ja que la factura ha estat prèviament pagada i estaríem duplicant el seu pagament

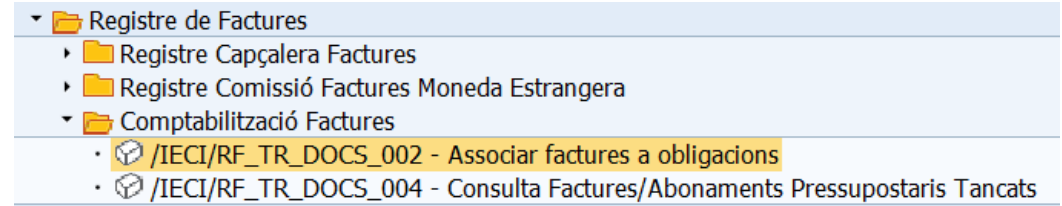

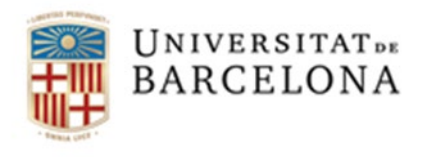

Des d'aquesta safata podrem veure les factures **que estan pendents d'assignar a un manament** (obligació).

Seleccionarem una o diverses factures i, en prémer el botó **D** Crear o preliminar (amb doc.pptari) veurem a la taula la classe de document **FV**

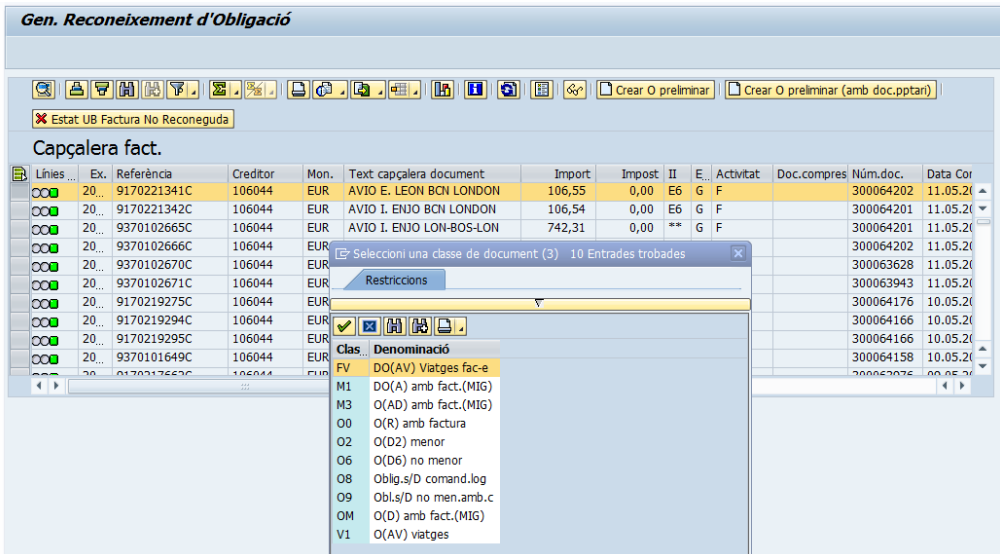

#### **OBSERVACIONS:**

- El tipus de document **FV** només s'utilitzarà per comptabilitzar les factures que emeten les agències de viatges homologades (VECI i Atlanta) i que el seu pagament ha estat avançat a través de la targeta Diners Club, ja que el sistema fa la validació del creditors (106044 i 111899).

- Per altra banda, aquest document **FV** tindrà el camp indicador d'IVA obligatori per a cada posició com qualsevol altre manament amb més d'una posició. Veurem que a la factura poden apareixen diferents tipus d'IVA:

- Línies amb IVA **subjecte i exempt** (0%) que posarem indicador **E6**
- Línies amb IVA **no subjecte** (0%) que posarem indicador **E7**

- Línies amb IVA diferents (10% i 21%) que posarem l'indicador corresponent a la partida pressupostària contra la qual s'estigui gravant la despesa (O4, O5, O6, ...)

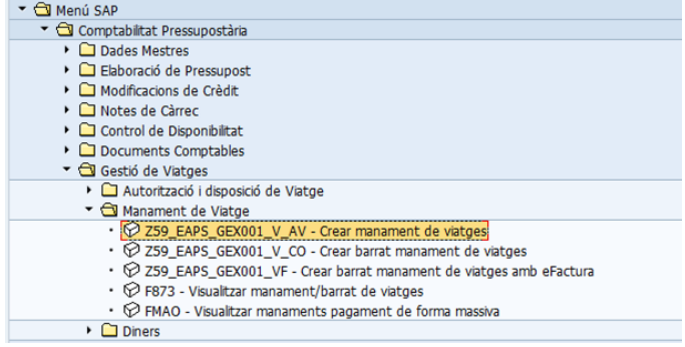

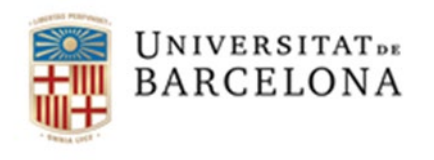

- Si el CEGE que estem gestionant té factures amb abonaments el sistema ens mostrarà la següent pantalla:

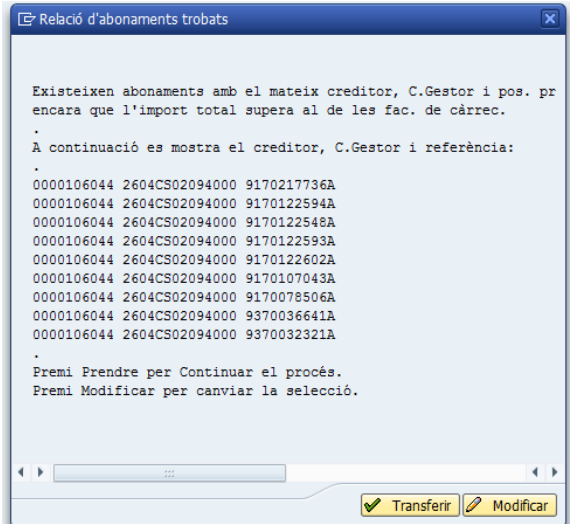

Ens està indicant que hi ha abonaments i hem de revisar **contra quina factura** s'ha d'aplicar cada **abonament** per tal de saber de quina manera tramitar-ho (mes endavant s'explica com fer-ho).

Per poder continuar hem de tancar la finestra o clicar <del>✔ Transferir</del>.

#### **Veiem detalladament els passos a seguir per tal de fer el manament FV**:

1- El sistema ens mostrarà la primera posició que contingui l'AV:

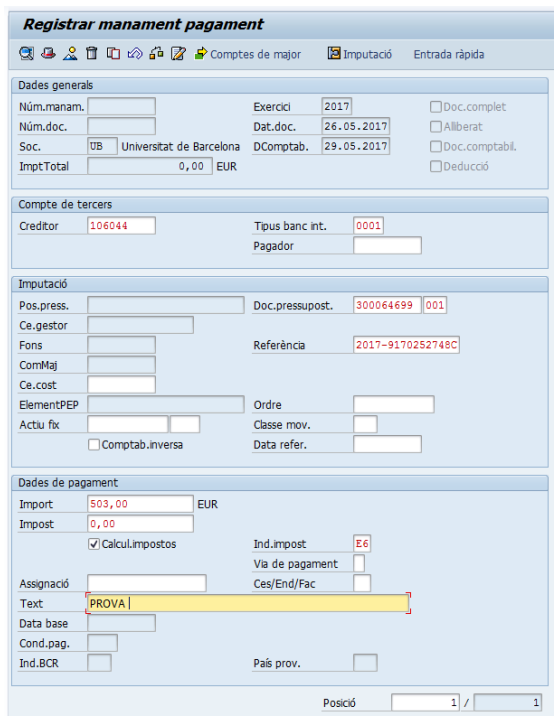

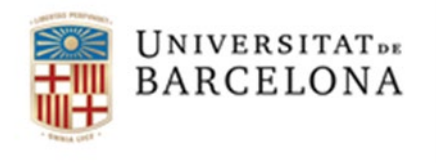

2- Hem d'emplenar el camp "Text" i fer "intro", apareixerà la pantalla dels indicadors de retencions

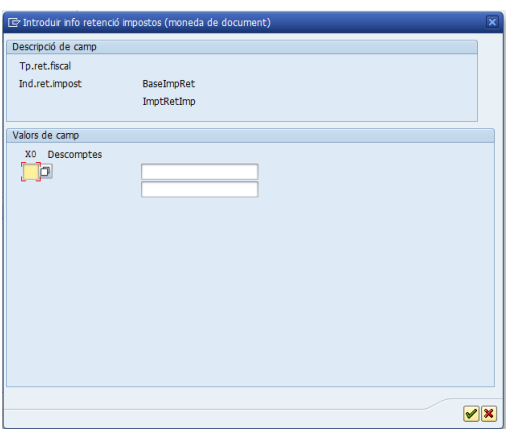

Recomanem tancar aquesta pantalla amb un "intro" (o amb la icona  $\boxed{\mathbf{x}}$ ) i, després d'emplenar les dades de totes les posicions, accedir-hi per la icona Passar a

- 3- Aquest pas es repetirà **tantes vegades** com posicions tingui l'AV.
- 4- Anem a l'entrada ràpida **Entrada ràpida** i observarem que còpia a cada posició l'import de la factura que estem tramitant

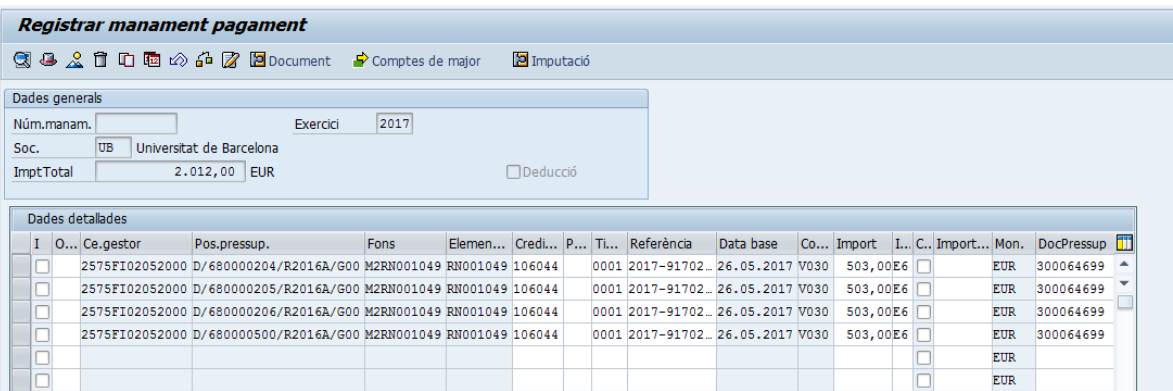

5- Triarem la posició que correspongui a la factura que estem tramitant i suprimirem les altres amb la icona  $\mathbf{\hat{\mathbb{I}}}$ 

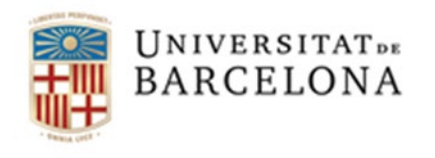

6- Hem de revisar la posició seleccionada i comprovar l'indicador i els imports i, si cal, modificar-los

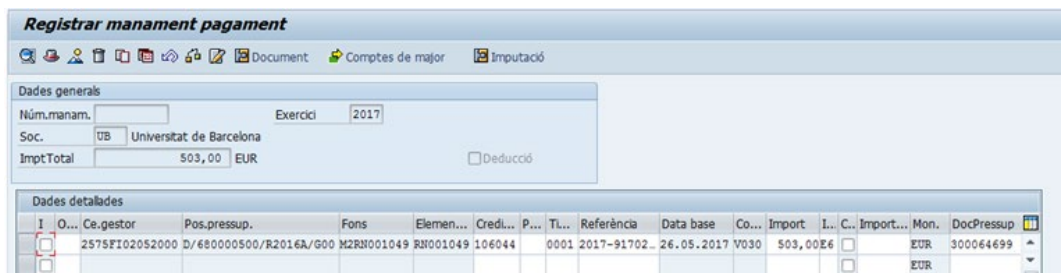

7- Podem verificar amb la icona i أَنَّهُ i, si no hi ha cap error, hem de passar a veure la retenció d'imports del menú:

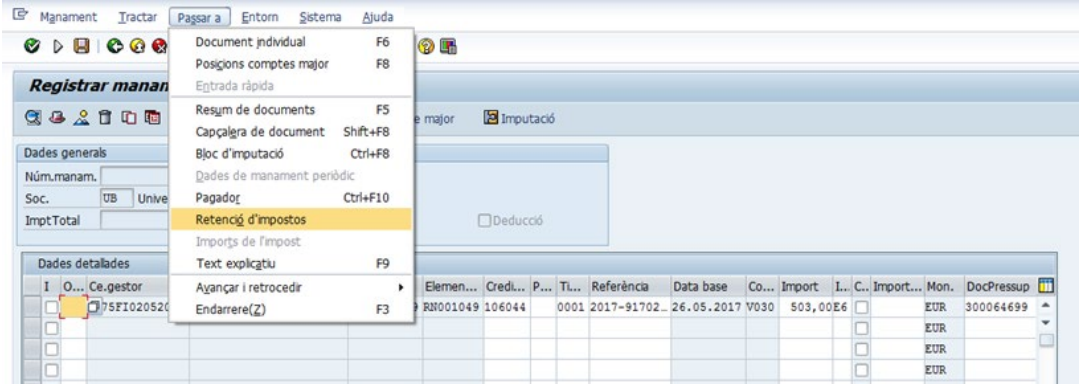

8- Aquí hem de posar el codi 36 i l'import de la posició/factura (a les dues caselles de la dreta):

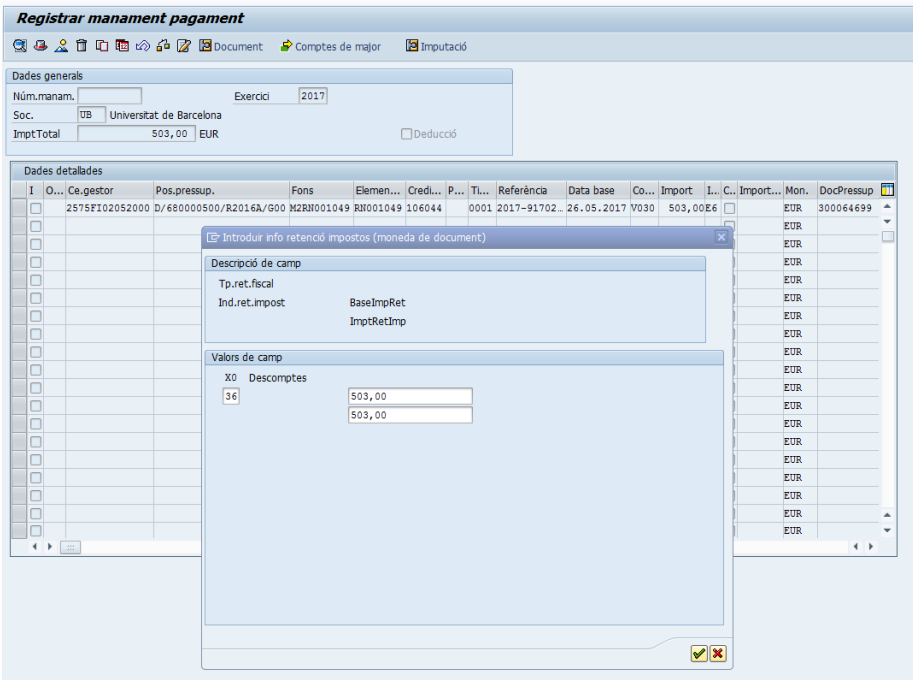

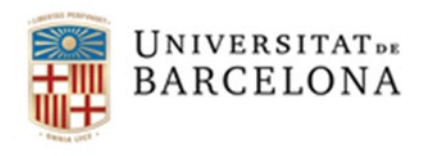

Si volem tornar a veure la visualització de la capçalera ho farem seleccionant una línia i clicant la icona **...** Document

9- Per últim, ja podem gravar el manament amb la icona  $\blacksquare$ 

#### **MOLT IMPORTANT**:

#### INDICADOR DE RETENCIÓ 36

La gravació de les factures de Viajes El Corte Inglés té una particularitat: hem d'informar la **retenció del 100% de l'import amb l'indicador** *36.* La retenció ha de ser **posició a posició,** en el cas que hi hagi més d'una posició.

**Hem de saber que quan posem l'indicador de retenció 36 el que estem fent és dir-li al sistema que aquests diners no es paguin a Viajes El Corte Inglés , sinó que es destinin a compensar l'import avançat per la DINERS CLUB.**

**L'import líquid del document FV sempre ha de ser igual a 0,000€**

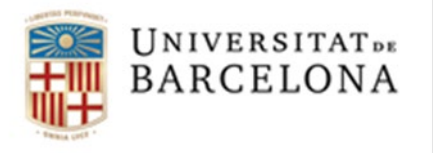

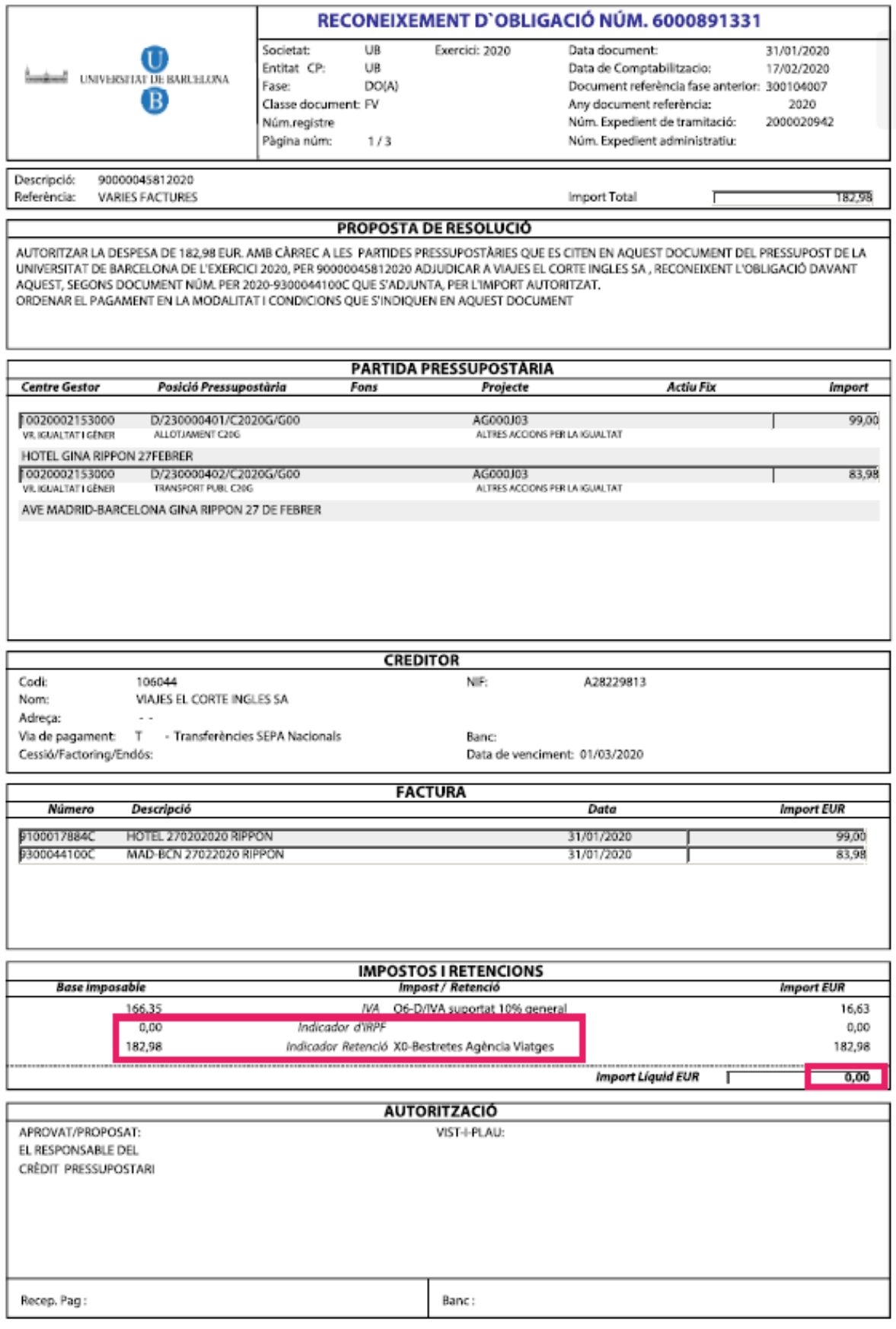

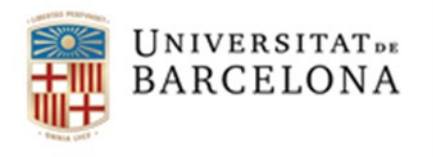

### 4. Factures amb abonaments

Moltes vegades ens trobarem que hem de gravar un abonament. El primer que hem de fer és esbrinar la **factura** a la que fa referència aquest **abonament** (queda reflectit al PDF de la factura)

És molt important fer la diferenciació de si la factura d'origen està o no comptabilitzada.

Podem diferenciar tres circuits per relacionar un abonament amb la factura corresponent:

- 1- Factura origen no comptabilitzada amb un abonament pel mateix import
- 2- Factura origen no comptabilitzada amb un abonament d'import parcial, inferior al de la factura origen
- 3- factura ja comptabilitzada: en aquest cas, haurem de modificar l'abonament amb les dades del manament amb el que s'ha comptabilitzat la factura origen, perquè es facin un reintegrament de l'import de l'abonament a la nostra partida.

Veiem detalladament com gestionar cadascun dels casos:

#### 4.1. Comptabilització d'una factura amb un abonament pel mateix import.

Per comptabilitzar una **factura amb un abonament del mateix import** hem de procedir de la manera habitual, és a dir, seleccionar factura i abonament conjuntament de la safata de factures pendents d'associar i seleccionar crear O preliminar amb doc. Pressupostari i seleccionar tipus de document **FV** però en aquest cas **NO hem de posar indicador de retenció 36.**

Obtindrem un manament amb un import líquid  $0, = \epsilon$ .

**Important**: Per comptabilitzar les factures de càrrec i abonament del mateix import, encara que l'import total doni 0.00€, hem de tenir un **saldo disponible a la nostra AV igual a l'import de la factura de càrrec.**

**En cap cas es podran comptabilitzar en un document OX, aquest document no és vàlid per a la comptabilització de factures de viatge.**

#### 4.2. Comptabilització d'una factura amb un abonament d'import parcial.

Per comptabilitzar una factura amb un abonament del mateix mes però d'import parcial hem de procedir de la manera habitual, és a dir, seleccionar factura i abonament conjuntament de la safata de factures pendents d'associar i seleccionar crear O preliminar amb doc. Pressupostari i seleccionar tipus de document **FV** però amb la peculiaritat que **caldrà posar l'indicador de retenció 36 només per l'import de la diferència (**entre l'import de la factura i l' abonament) **a la posició que correspon a l'import de la factura que s'ha de pagar (posició de la factura origen)**. A la posició de l'abonament no s'ha de posar cap indicador de retenció.

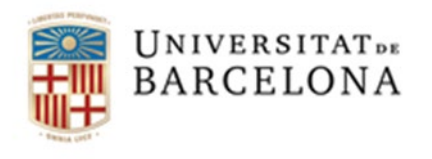

**Exemple**: comptabilitzar la factura núm.2016-112233F per 150,00 € amb l'abonament núm.2016-445566A per 60,00 €.

Agafarem la factura i l'abonament junts i escollirem la classe de document FV

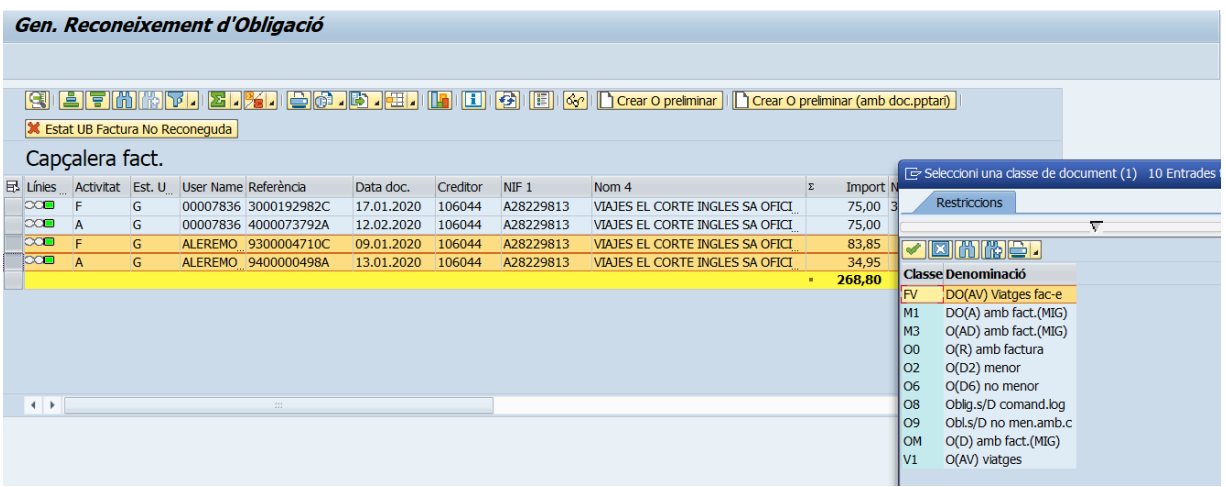

Una vegada dins del document el sistema genera tantes posicions com línies tingui la AV però només ens interessen dues posicions (una per la factura i una altra per l'abonament). També les podem veure si cliquem el botó "Entrada ràpida".

**No posarem cap tipus de retenció fins que no tinguem totes les posicions modificades correctament**. Per tant ometrem la pantalla.

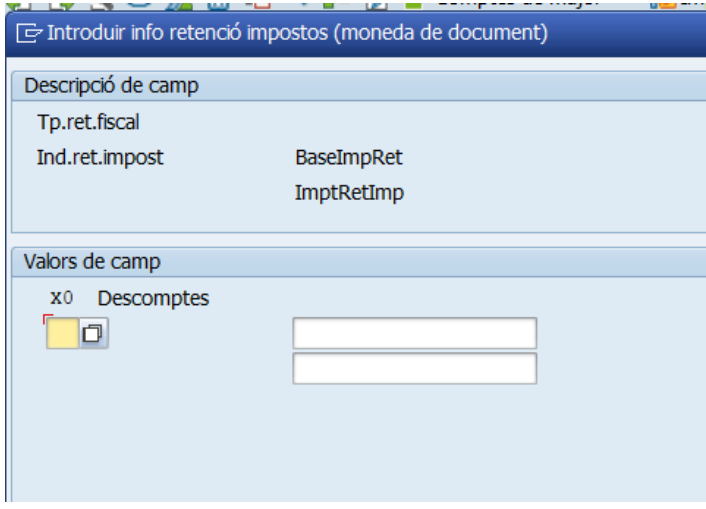

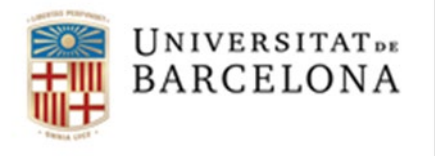

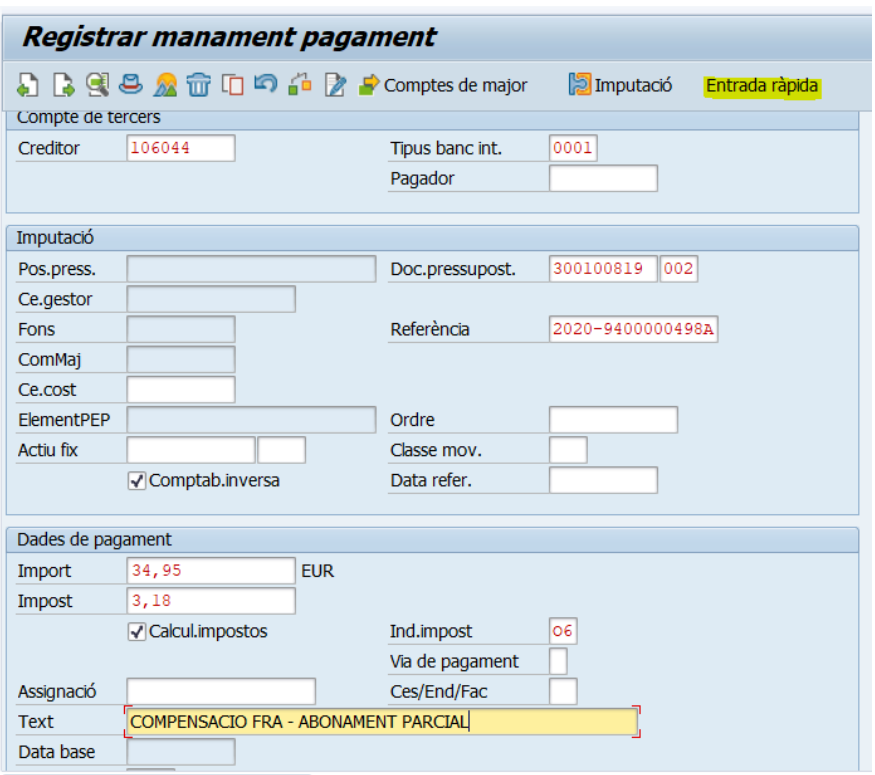

En aquesta pantalla podrem veure totes les línies generades i ens hem de quedar només amb les que necessitem. (abonament i factura), les altres les marquem i les suprimim.

Des d'aquí veurem la factura i l'abonament i podem ajustar l'indicador d'IVA en cas que tingui diferents indicadors per a la mateixa factura.

També podeu modificar la possició pressupostària del document (AV) en la que es trobi la partida en la que voleu comptabilitzar les factures.

Cal tenir en compte que aquesta posició ha de ser la mateixa tant per la factura com per l'abonament. (en aquest exemple, la partida corresponent al concepte en el que s'han de comptabilitzar aquestes factures es troba a la posició 3 de la AV)

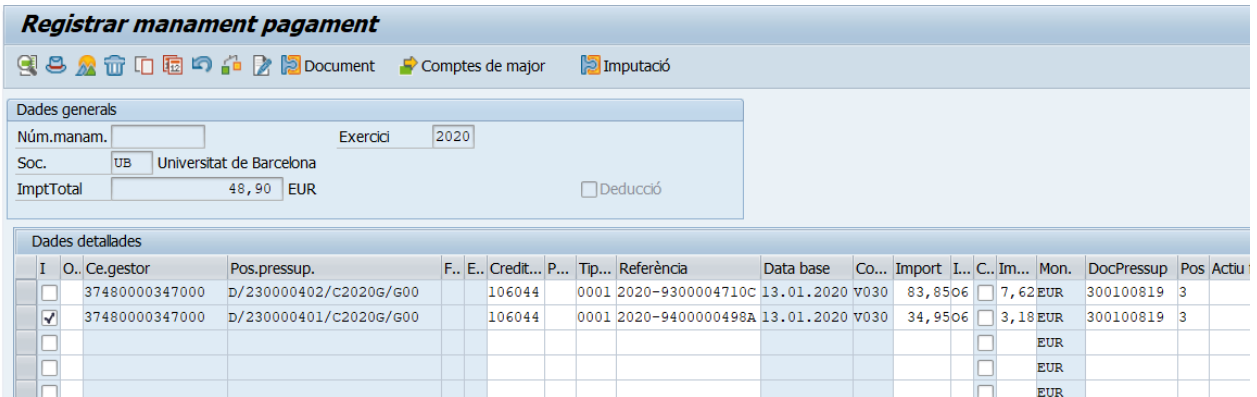

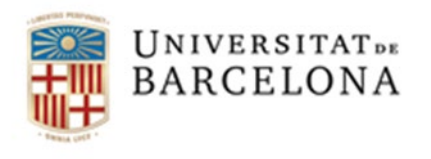

Un cop completades les posicions tornarem al nostre Document, seleccionant una línia i la icona de document del menú.

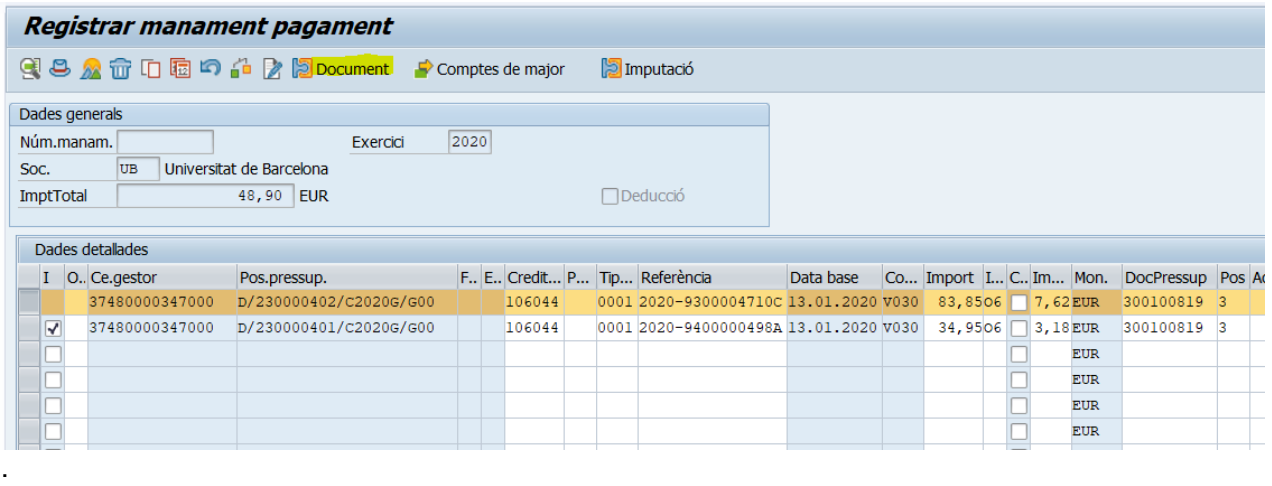

Comprovem que l'import total és la diferència entre la factura i l'abonament, en aquest cas 48,90€

Apareixerà aquesta pantalla i clicarem aquest botó per tancar la finestra  $\blacktriangledown$  (aquesta finestra sortirà tantes vegades com línies s'han modificat)

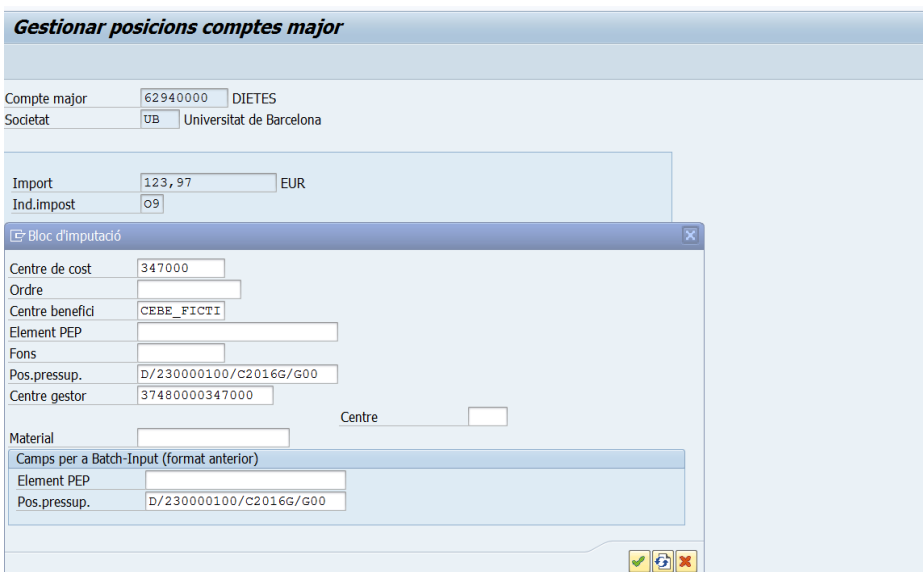

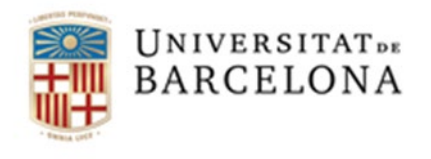

En el document sortiran tindrem dues posicions, una per la factura de càrrec (posició 1) i una per la factura d'abonament (posició 2)

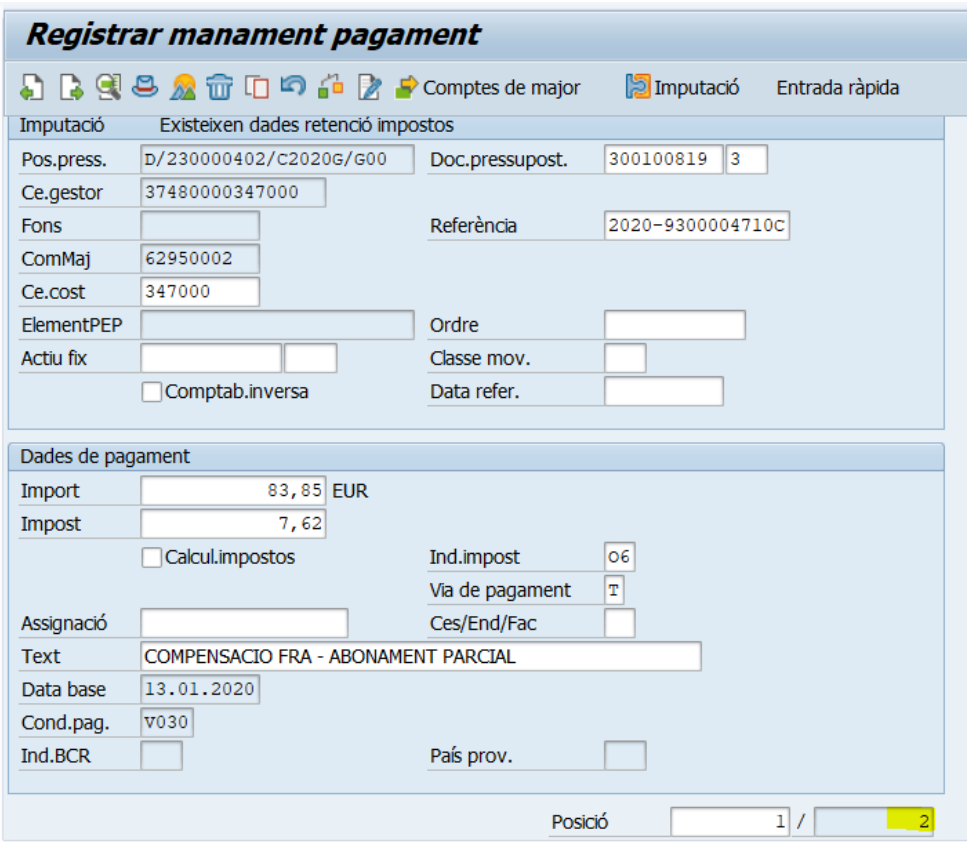

Per posar les retencions ens haurem de situar en la **posició en la qual es troba la factura de càrrec**, en el nostre cas la posició 1 i **només s'haurà de retenir l'import total del manament (**diferencia entre factura i abonament**)**, en el nostre cas 48,90€, ja que **l'import líquid del document ha de ser igual a 0,00.**

Cliquem el botó Passar a i s'obrirà un desplegable on escolliren l'opció "Retenció d'impostos" (l'haurem de clicar dues vegades)

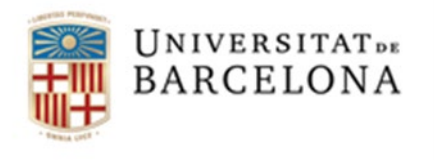

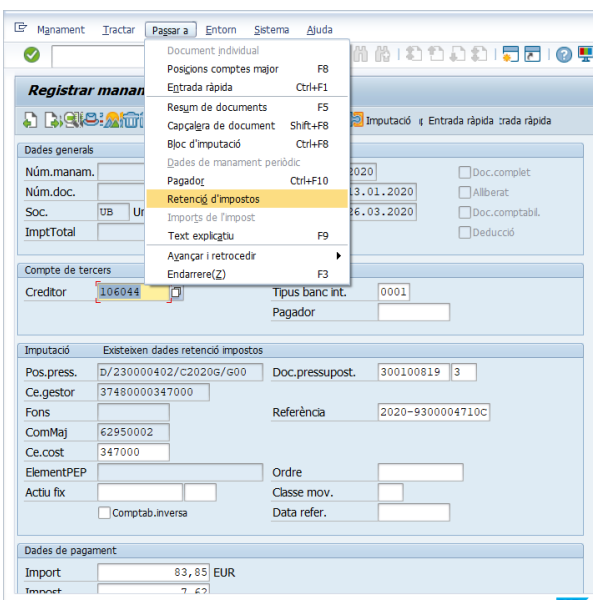

Des d'aquí obrirem el desplegable del camp "*X0 Descomptes*", escollirem l'indicador de retenció "*36 Bestretes Agència Viatges*" i omplirem el camp d'import (dues vegades) amb l'import total del manament i tancarem la finestra.

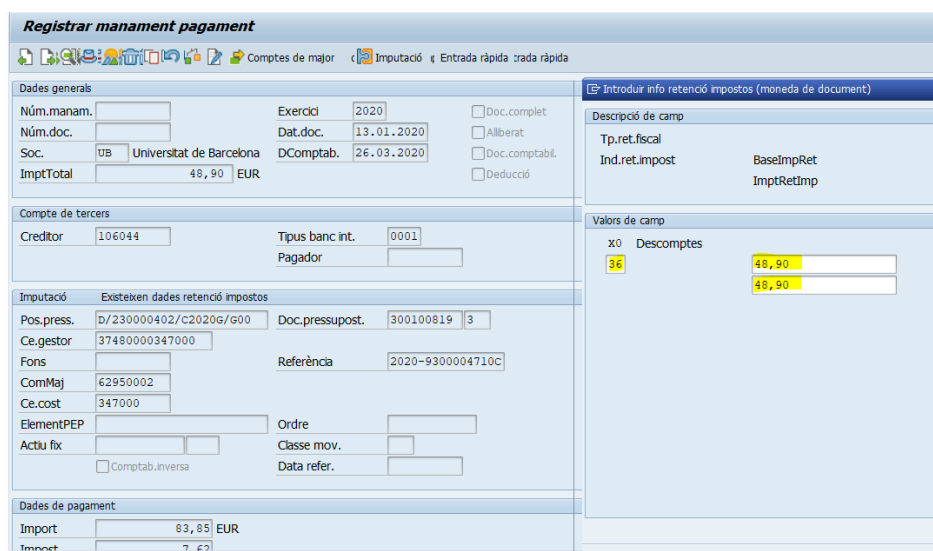

#### **NOTA IMPORTANT**

És molt important que només es posi aquest indicador en la posició de la factura de càrrec i per l'import que surt per diferència (en aquest exemple són els 48,90 €)

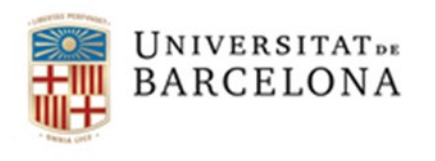

# Ara ja podem gravar el document. Veiem que s'ha generat el següent manament:

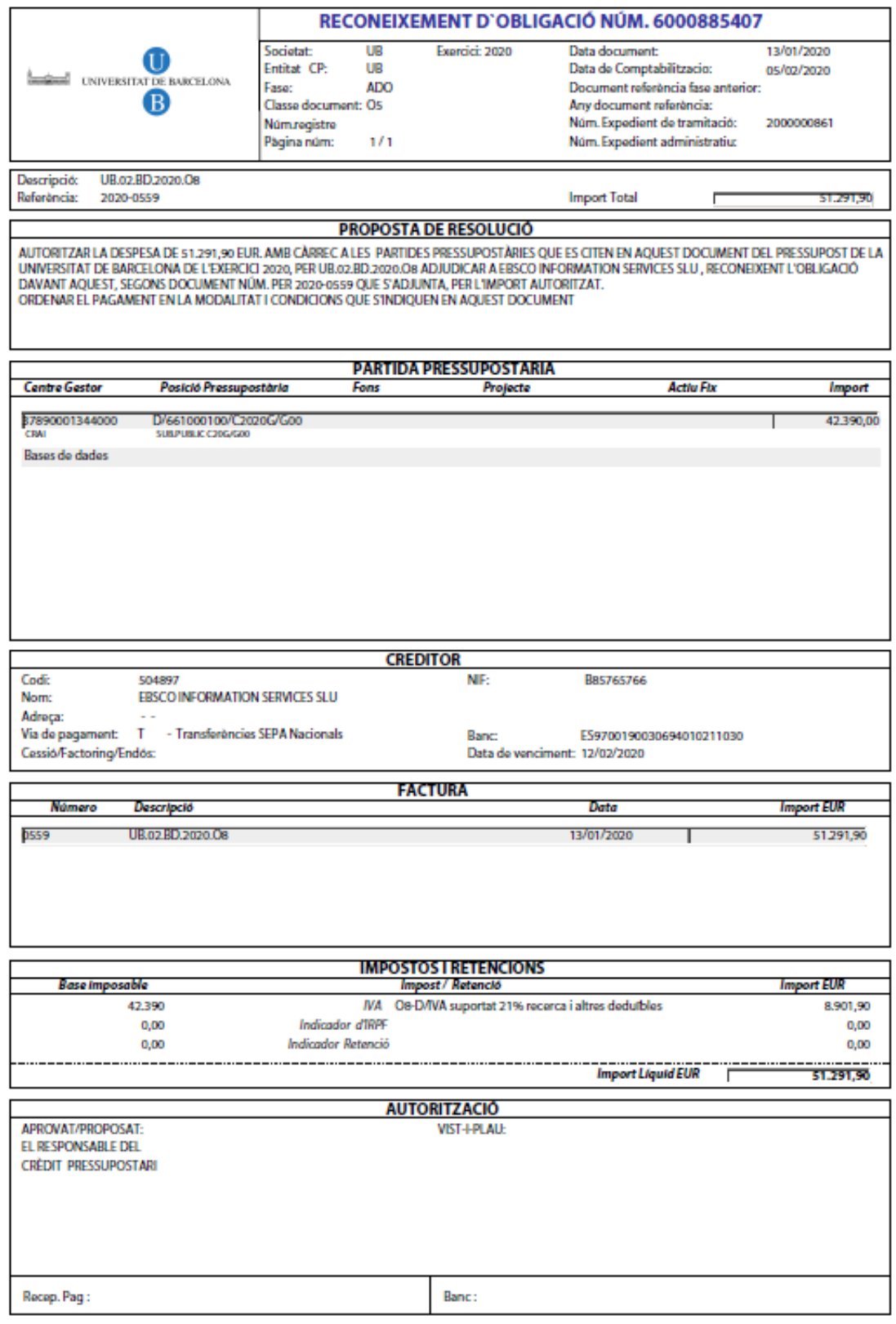

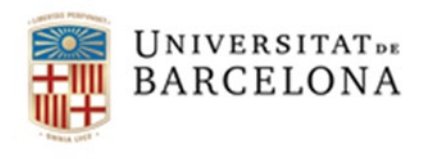

#### 4.3. Factura amb un abonament amb factura origen ja comptabilitzada (reintegrament)

Ens podem trobar que, una vegada ja hem realitzat l'obligació associada a una factura de viatges i per tant descomptat del pressupost el seu import, pot venir un abonament d'aquesta factura ja pagada.

En aquest cas s'ha de retornar aquest import al pressupost. Es farà mitjançant un **reintegrament de pagament** que es realitzarà centralitzadament a la Unitat de Comptabilitat.

Els abonaments tindran consideració de reintegraments quan:

- 1. Els abonaments que corresponguin a factures comptabilitzades amb manaments **de l'exercici actual** seran tractats com reintegraments **d'exercici corrent**.
- **2.** Els abonaments que corresponguin a factures comptabilitzades amb manaments **d'anys anteriors** seran tractats com reintegraments **d'exercicis tancats.**

#### **Procediment d'entrada d'un abonament.**

Complirà els mateixos aspectes que la factura i entrarà al sistema en estat 0 (incomplet). Una vegada s'ha registrat l'abonament electrònicament en el registre de factures amb activitat = **A**, haurem de completar-lo i emplenar els **nous camps** que s'han incorporat en la pantalla del Registre de Factures. Aquesta **informació és necessària** per saber a quin document s'ha de reintegrar l'abonament.

Aquesta modificació la farà l'usuari descentralitzat des de l'actual transacció: *Z59\_ACT\_FACT\_OCR - Safata factures pendents validació,* del Registre de factures

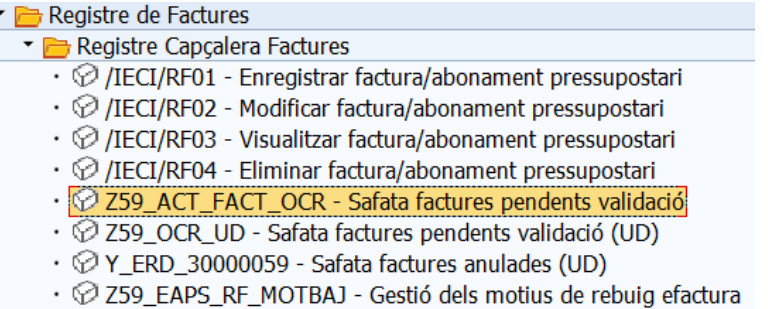

Dins la safata seleccionarem la factura i clicarem el botó "Modificar factura"

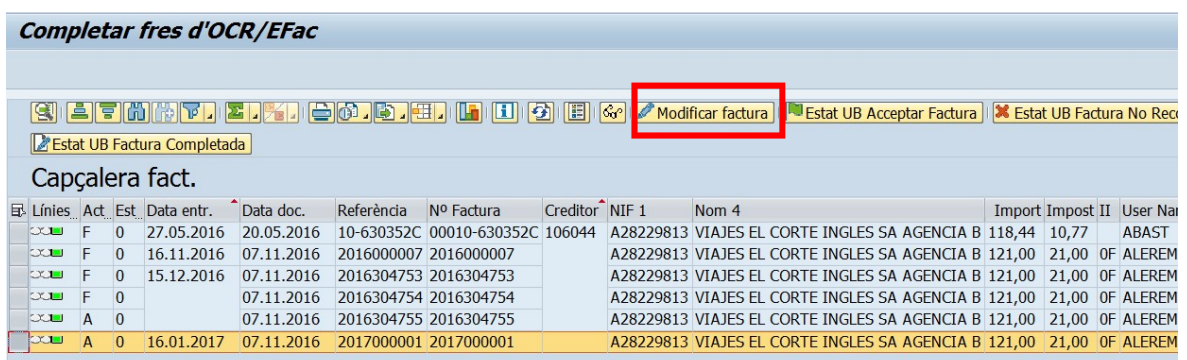

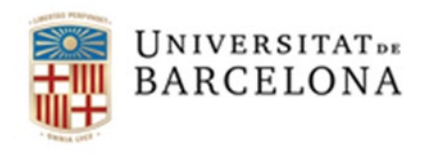

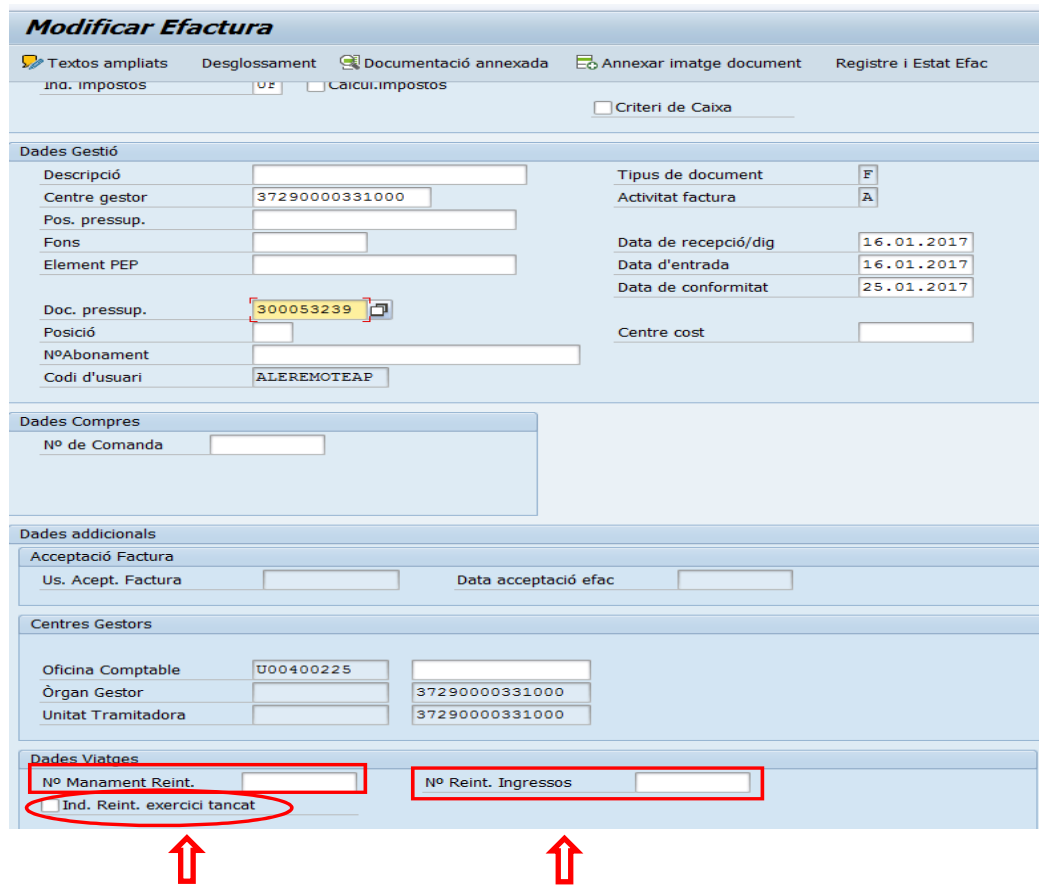

Aquests nous camps apareixen en l'apartat "Dades Viatges" a peu de pantalla:

Dades introduïdes pel gestor Dades introduïdes per Comptabilitat

- 1. quan l'abonament correspongui a una factura comptabilitzada amb un manament **de l'any**  actual hem de posar el número de manament en la casella Nº Manament Reint.
- 2. quan el **manament** sigui de **l'any anterior** s'haurà de marcar també el flag.
- 3. quan el **manament** sigui d**'anys anteriors** la Unitat de Comptabilitat emplenarà aquest camp. No Reint. Ingressos

Aquests abonaments, una vegada estiguin modificats i validats pel gestor (estat 'G'), **s'ha d'acceptar la factura** i aquesta desapareixerà de la safata del registre de factures pendents d'associar factures a obligacions i passaran a unes noves safates que es gestionaran centralitzadament des de comptabilitat.

La comptabilització d'aquests abonaments com a reintegraments es realitzarà de forma centralitzada per la Unitat de Comptabilitat tal com s'està fent fins ara.

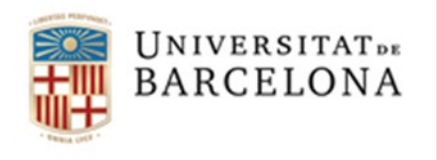

#### **IMPORTANT:**

Aquest reintegrament **generarà un ingrés a la partida pressupostària** a la qual està carregat l'AV . Per això, si necessitem saldo a l'AV per tal de poder gravar alguna altra factura, haurem de fer un ajustament positiu per tal de dotar aquesta AV de saldo.

### 5. Consulta abonament ja comptabilitzat com reintegrament

Una vegada que els abonaments considerats com a reintegraments estiguin comptabilitzats, el gestor podrà consultar-los a les següents transaccions:

- *Z59\_GV\_REINT\_CORR\_TC - Consulta Reintegraments / Abonaments exercicicorrent*
- *Z59\_GV\_REINT\_TANC\_TC - Consulta Reintegraments / Abonaments exercicistancats*

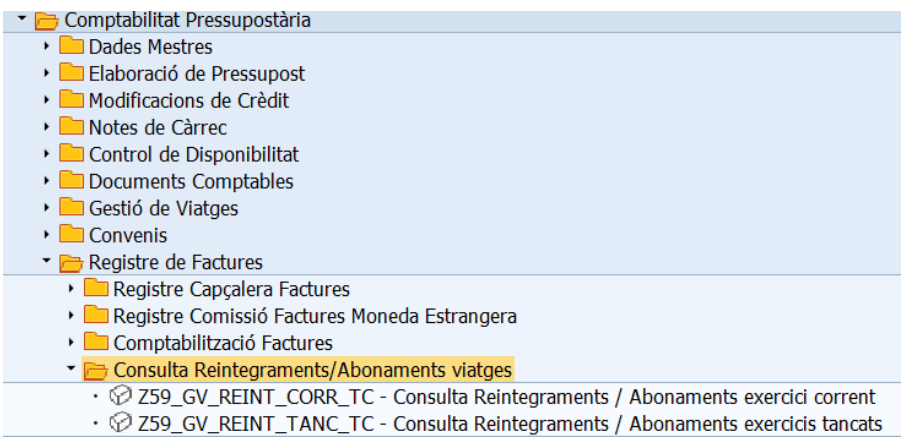

La "*Consulta de Reintegraments / Abonaments exercici corrent*" funciona com la consulta de "Consulta Factures/Abonaments Pressupostaris Tancats". Permet a l'usuari navegar fins al document de reintegrament que s'ha generat.

La "*Consulta Reintegraments / Abonaments exercicis tancats*", no permet navegar, solament podem veure el número de manament d'ingressos que ha generat el reintegrament. Per veure aquest tipus de reintegrament s'ha d'anar a la consulta de les modificacions de crèdit (crèdits generat per ingressos).

Apareixerà la següent pantalla:

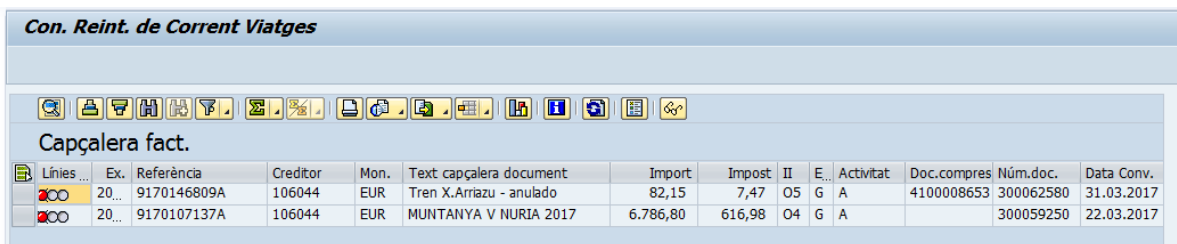

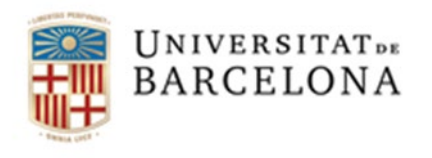

Les posicions en color verd ens indiquen que el reintegrament ja està compensat.

Les posicions en color vermell ens indiquen que el reintegrament està pendent de compensar per comptabilitat.

Indistintament de que la compensació estigui comptabilitzada, o no, el saldo ja és disponible a la partida pressupostària corresponent.

### 6. Barrat de FV

Quan hem d'anul·lar un **FV** farem un barrat, aquest serà un **nou document "VF**" i el farem per una nova transacció: *Z59\_EAPS\_GEX001\_VF - Crear barrat manament de viatges amb eFactura*

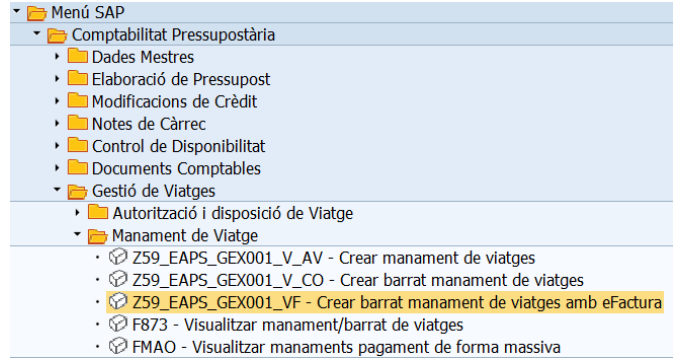

El procediment d'anul·lació és el mateix que per a qualsevol document de manament. Aquest document **VF** requereix de tramitació i autorització.

### 7. Pagament de dietes.

Per al pagament de dietes omplirem el formulari que es troba a la pagina de compres:

• **Formulari sol·licitud de despeses de rescabalament i dietes de manutenció(tiquets taxi…):SV/UB [http://www.ub.edu/compres/viatges/documents/formulari\\_sollicitud\\_viatges\\_sv\\_ub\\_20](http://www.ub.edu/compres/viatges/documents/formulari_sollicitud_viatges_sv_ub_2016.doc) [16.doc](http://www.ub.edu/compres/viatges/documents/formulari_sollicitud_viatges_sv_ub_2016.doc)**

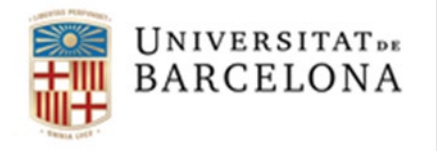

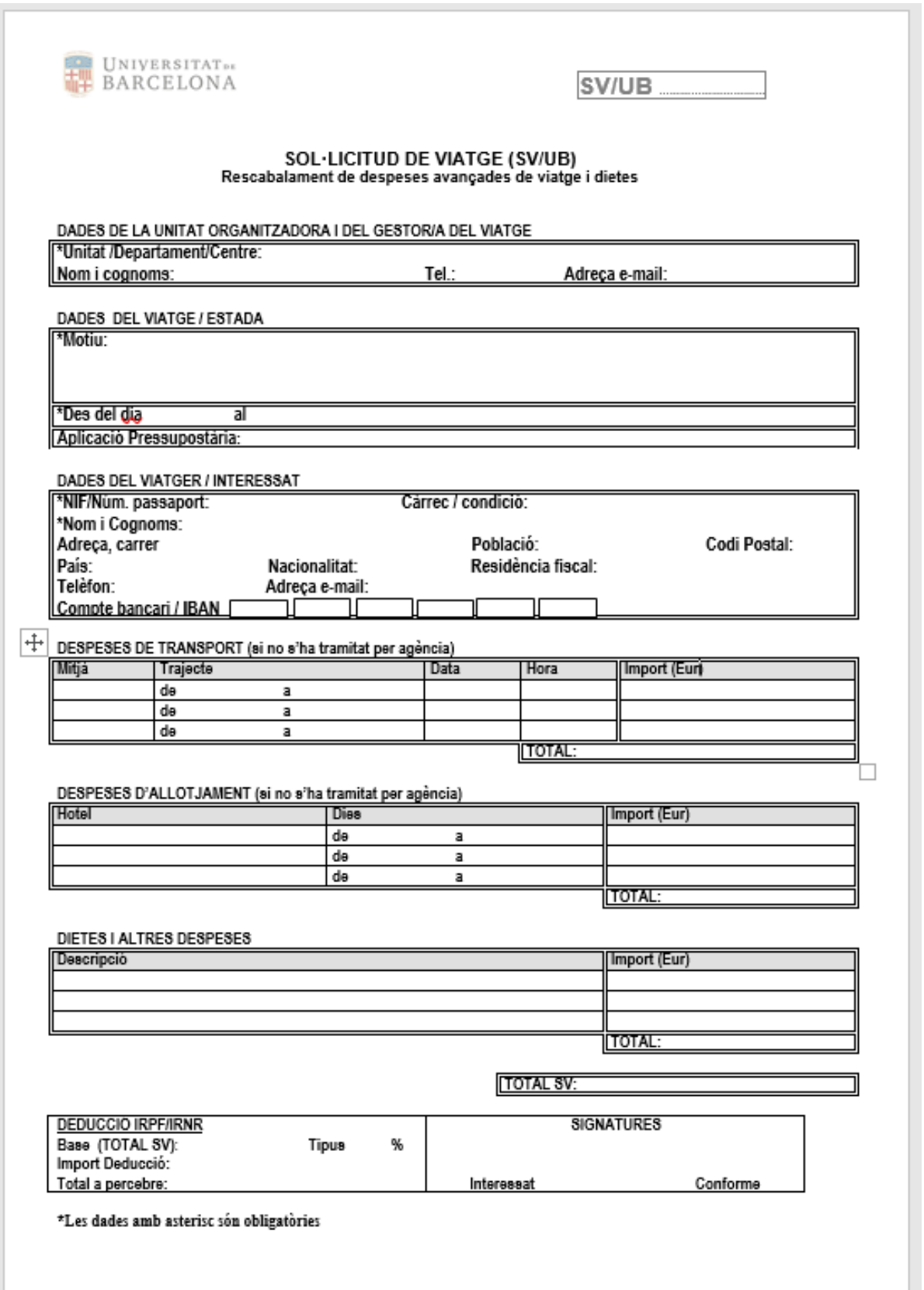

Treure aquesta pàgina. L'enllaç porta al document copiat a dalt

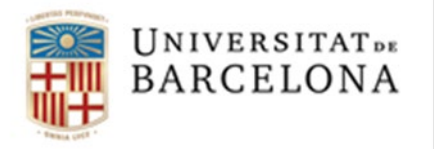

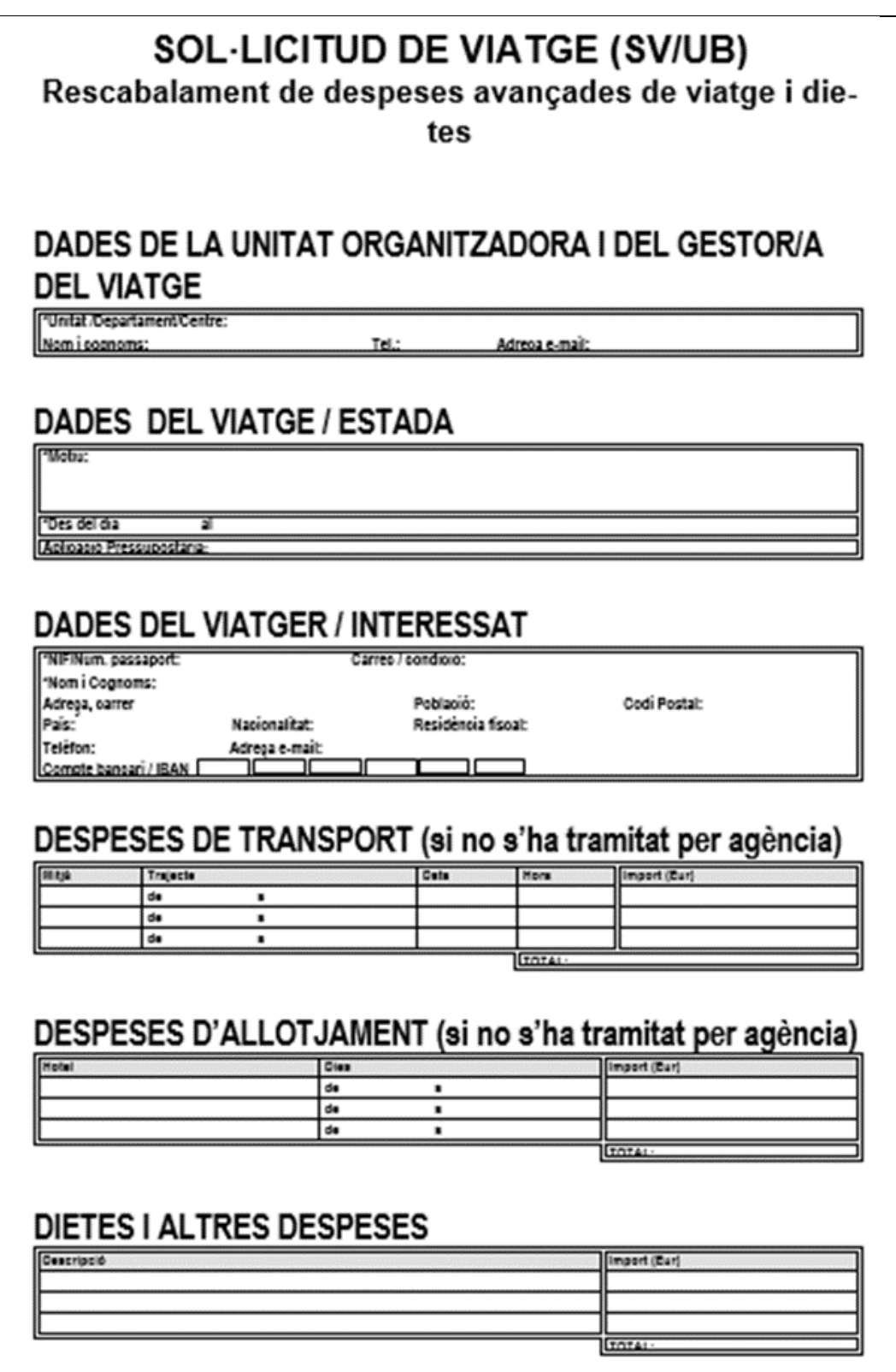

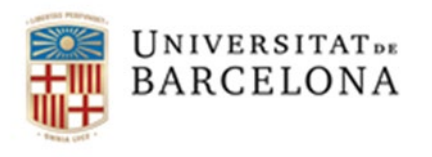

Si ja tenim una AV en la que hem contemplat una partida de dietes, podrem comptabilitzar les dietes en aquesta partida fent l'ajust necessari.

Si no tenim una AV amb partida de dietes haurem de crear una AV nova amb la partida de dietes i l'import que necessitem, afegint aquest formulari emplenat, a l'hora de tramitar l'expedient de la AV.

Per a altres pagament de viatges (tiquets, dietes, quilometratge) farem servir la següent transacció, comptabilitzant les nostres despeses en un document **V2**

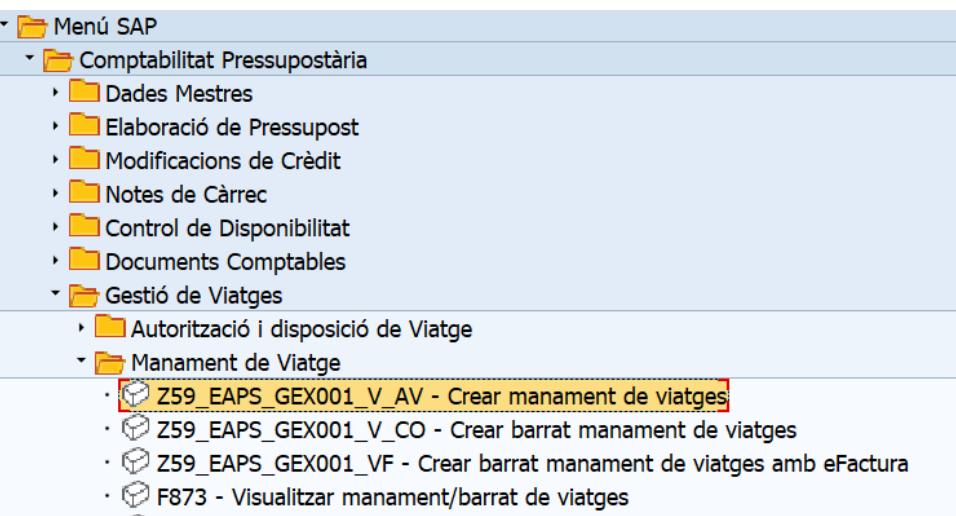

 $\cdot$   $\heartsuit$  FMAO - Visualitzar manaments pagament de forma massiva

Gravarem el manament (V2) directament al creditor amb l'import de les dietes i la retenció IRPF que li correspon, en cas de ser personal extern. Al personal de la UB no se li aplica cap retenció en les dietes.

\*\*\*\*\*\*\*\*\*\*\*\*\*\*\*\*\*\*\*\*\*\*\*\*\*

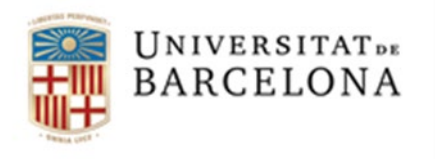

### **ANNEX I**

Tot seguit trobareu el llistat dels subconceptes pressupostaris que s'han creat per tal de poder classificar les despeses d'un viatge segons la seva naturalesa i que es va publicar el passat dia 1 de desembre de 2016 en Instrucció del Gerent, de 30 de novembre de 2016, sobre imputació de despeses de locomoció, estada i dietes de manutenció pel desplaçament dels treballadors de la UB a efectes d'informar mensualment a la Tresoreria General de la Seguretat Social des de gener 2017.

Aquesta instrucció la trobareu al següent enllaç:

[http://www.ub.edu/finances/ATENEA\\_ECOFIN/novetats/documents\\_htm/instruccio\\_30\\_novembre\\_informacio\\_tgss.ht](http://www.ub.edu/finances/ATENEA_ECOFIN/novetats/documents_htm/instruccio_30_novembre_informacio_tgss.htm) [m](http://www.ub.edu/finances/ATENEA_ECOFIN/novetats/documents_htm/instruccio_30_novembre_informacio_tgss.htm)

### Capítol 2

#### art 23 -Indemnització per raó de servei

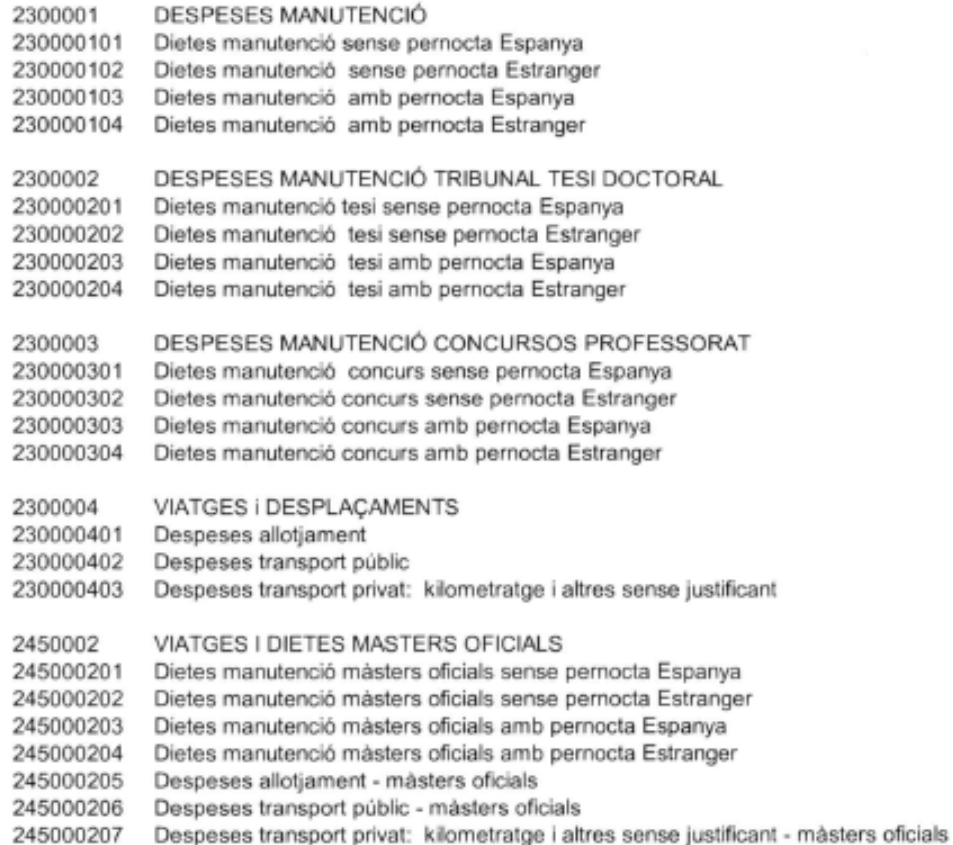

Els postgraus no oficials (248) en cas que vulguin imputar dietes o despeses de viatge contra el projecte del curs, hauran d'imputar la despesa en posiccions pressupostàries de l'article 23 de despeses

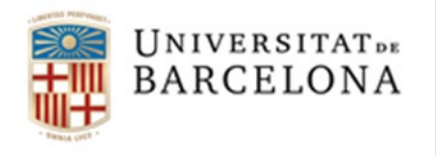

### Capítol 6 Article 68 - Recerca

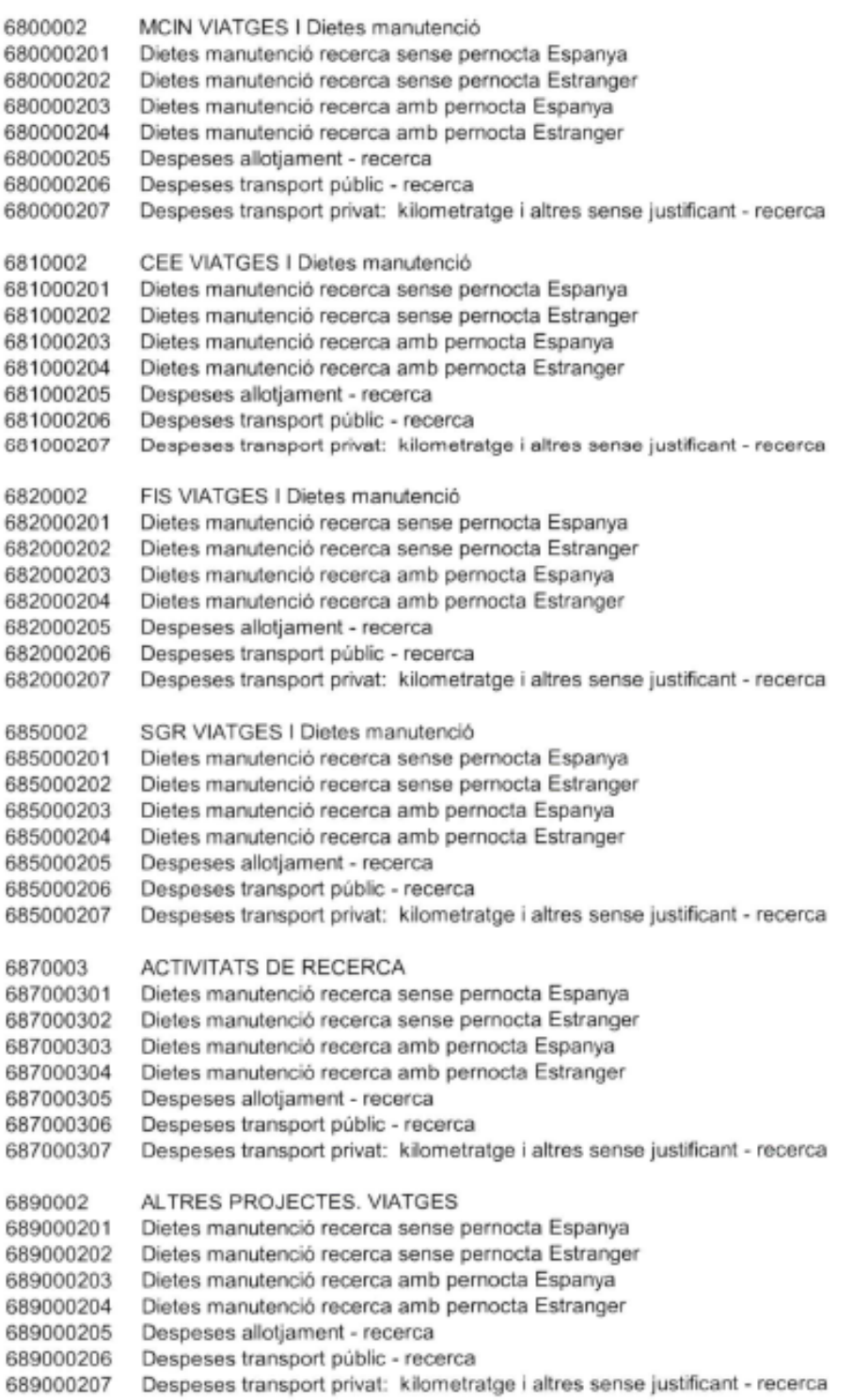